# **PROYECTO:**

# **SISTEMA DE INFORMACIÓN NACIONAL DE APOYO A LA ADMINISTRACIÓN DOCUMENTAL**

# **Y DE ARCHIVO**

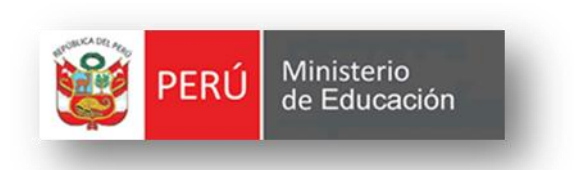

**MANUAL DE USUARIO GESTIÓN DE EXPEDIENTES FLUJO DE EXPEDIENTE INTERNO**

**VERSIÓN 2.0**

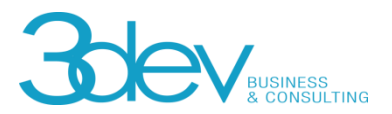

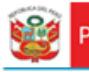

# **CONTROL DE VERSIONES**

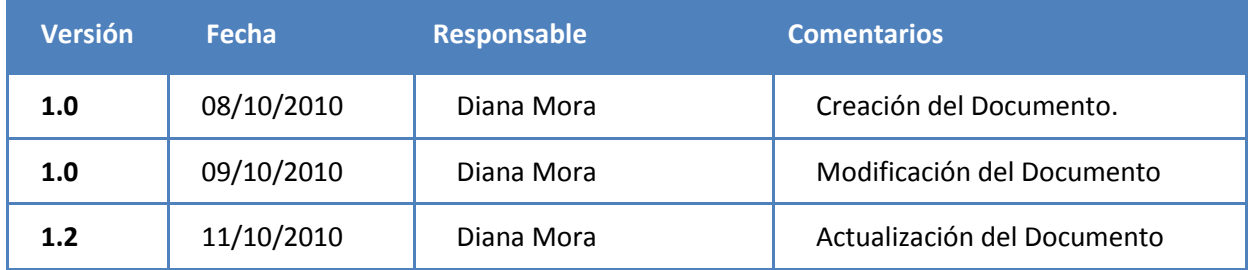

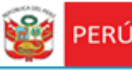

Secretaría<br>General

## **CONTENIDO**

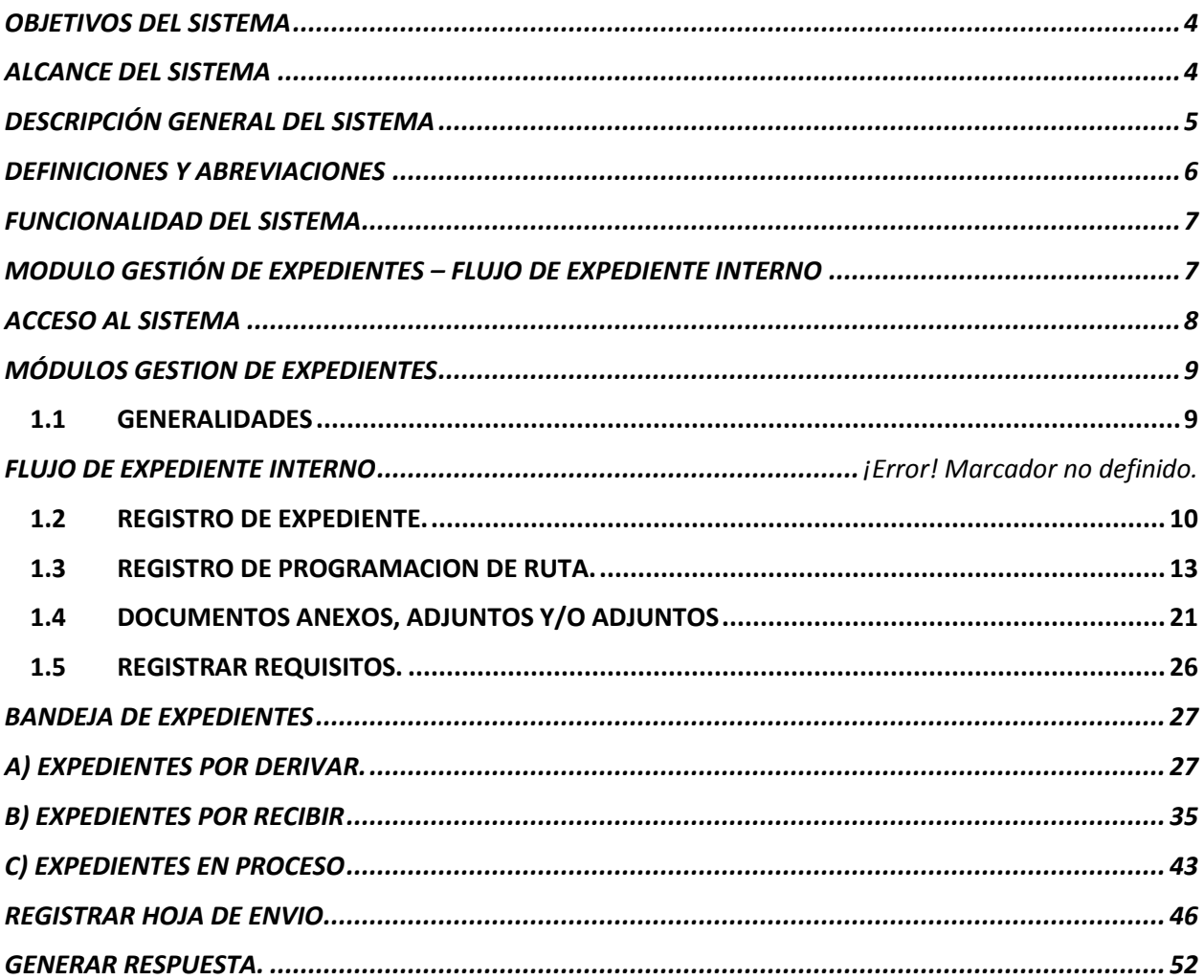

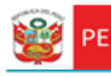

Ministerio<br>de Educación

Secretaría General

#### <span id="page-3-0"></span>**OBJETIVOS DEL SISTEMA**

El "Sistema de Información de Apoyo a la Administración Documental y de Archivo" – SINAD tiene como objetivo principal apoyar a la gestión documental del Ministerio de Educación y sus dependencias donde sea implementando, permitiendo acceder a la información de tiempo real para usuarios y el público a través de un portal web.

## <span id="page-3-1"></span>**ALCANCE DEL SISTEMA**

A nivel general, el sistema SINAD " Sistema de Información de Apoyo a la Administración Documental y de Archivo" – SINAD", comprenderá los siguientes módulos funcionales dependiendo del tipo de usuario:

#### **MODULO DE GESTION DE EXPEDIENTES**

FLUJO DE EXPEDIENTE

EXPEDIENTE INTERNO

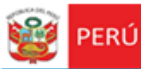

Ministerio<br>de Educación

## **DESCRIPCIÓN GENERAL DEL SISTEMA**

Secretaria

General

<span id="page-4-0"></span>El Sistema de Información Nacional de Apoyo a la Administración Documental y de Archivo brinda información oportuna de las transacciones realizadas en MINEDU, también contiene información de las entidades involucradas en estas operaciones así como acceso rápido y sencillo a esta información, dividido en los siguientes módulos de acuerdo a los privilegios asignados:

 **Módulo de Gestión:** El módulo de gestión, permitirá soportar los procesos correspondientes a la administración documental, desde el registro del expediente o solicitud y su derivación a la oficina destino hasta el registro de la respuesta respectiva y las interacciones con el área de Archivo Central y el área de Actas y Certificados.

Expedientes**:** Permitirá gestionar el registro de los expedientes tanto internos como externos, la recepción y atención de los expediente en las oficinas destino, así como el registro de la respuesta respectiva.

- **Archivo Central:** Permitirá gestionar las solicitudes sobre lectura, búsqueda o copia de resoluciones y/o antecedentes al Área del Archivo Central. También permitirá asignar a los responsables (técnicos archiveros) para dar atención y respuesta a las solicitudes.
- **Actas y Certificados:** Permitirá gestionar las solicitudes de visación y expedición de certificados de estudios, convalidación y revalidación de estudios, expedición de constancias y copias de actas promocionales al Archivo de Actas y Certificados. También permitirá asignar a los responsables (técnicos archiveros) para dar atención y respuesta a las solicitudes.
- **Consultas y Búsquedas:** Permitirá obtener la información de la situación actual del expediente consultado. También permitirá visualizar el seguimiento del expediente.
- **Control y Monitoreo:** Permitirá realizar labores de supervisión del proceso que siguen los expedientes dentro de las oficinas, así como las acciones realizadas por los diferentes usuarios involucrados. También permitirá generar reportes de consulta y estadísticos.
- **Módulo De Administración:** Este módulo permite la configuración de usuarios, mantenimiento de tablas maestras, permisos, roles, privilegios.

<span id="page-5-0"></span>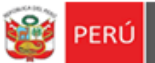

## **DEFINICIONES Y ABREVIACIONES**

La terminología y abreviaciones utilizadas en el documento se detallan en el documento anexo "Glosario de Términos".

- **SINAD:** Sistema de Información Nacional de Apoyo a la Administración Documental y de Archivo.
- **MINEDU:** Ministerio de Educación.
- **USERMP:** Usuario Mesa de Partes.
- **USEROFIN:** Usuario de Oficina de Informática.
- **ADMIN:** Administrador

<span id="page-6-0"></span>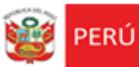

## **FUNCIONALIDAD DEL SISTEMA**

# <span id="page-6-1"></span>**MODULO GESTIÓN DE EXPEDIENTES – FLUJO DE EXPEDIENTE INTERNO**

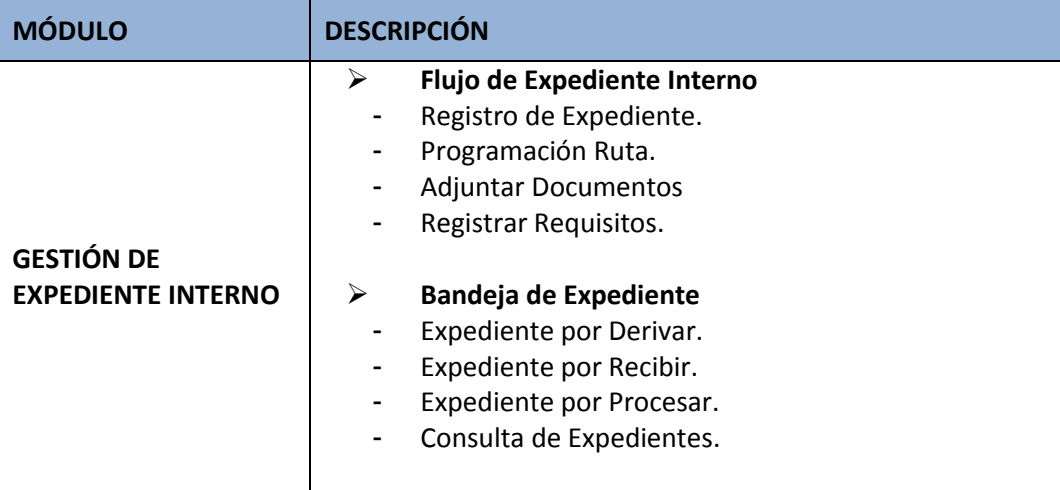

<span id="page-7-0"></span>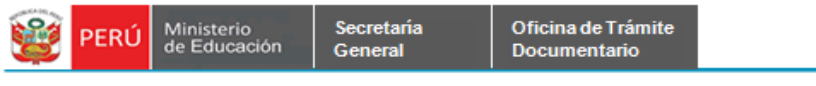

# **ACCESO AL SISTEMA**

**Paso 1:** Ingreso al Portal de Intranets de SINAD.

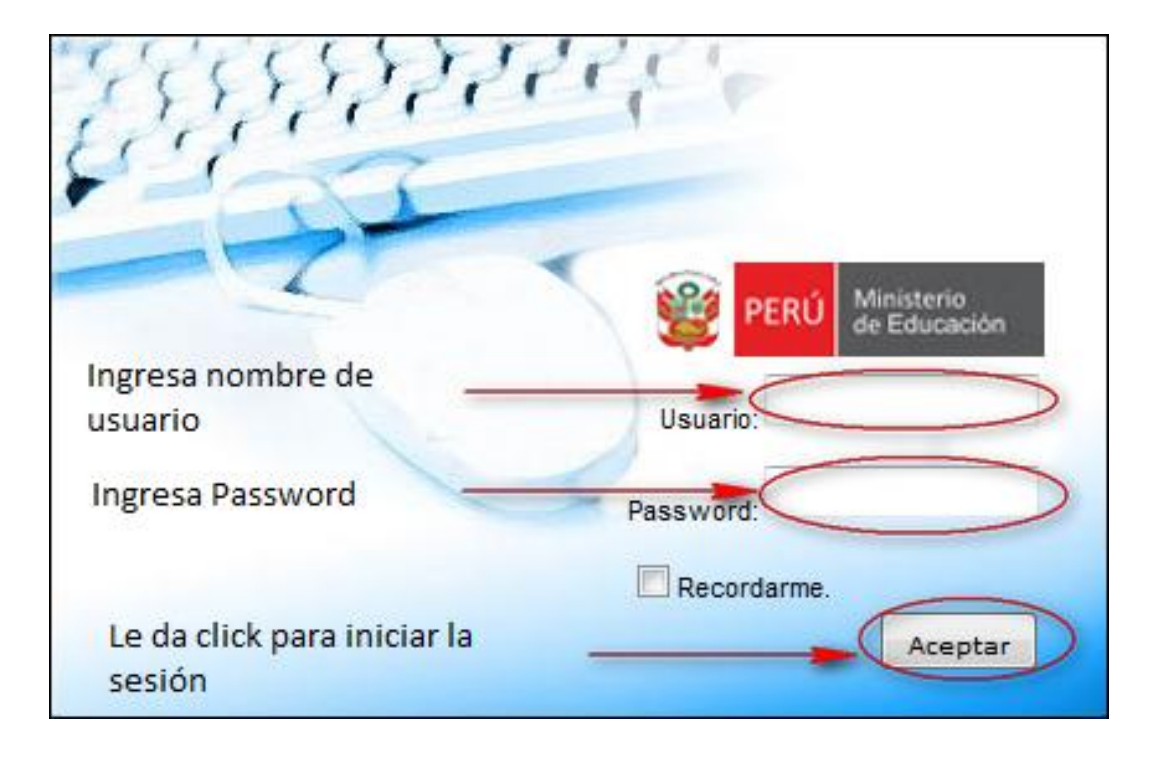

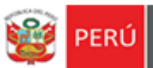

## **MÓDULOS GESTION DE EXPEDIENTES**

Secretaría

General

## <span id="page-8-1"></span><span id="page-8-0"></span>**1.1 GENERALIDADES**

El sistema está dividido por módulos y cada módulo por diferentes opciones, que abrirán las páginas o formularios para el registro de datos respectivo dependiente del tipo de usuario que inicie la sesión. El *Modulo de Gestión de Expedientes* comprende el flujo de expediente lo que incluye el *Registro de Expediente* como tal y su flujo correspondiente. También se detallará la *Bandeja de Expedientes* y las consultas de expedientes.

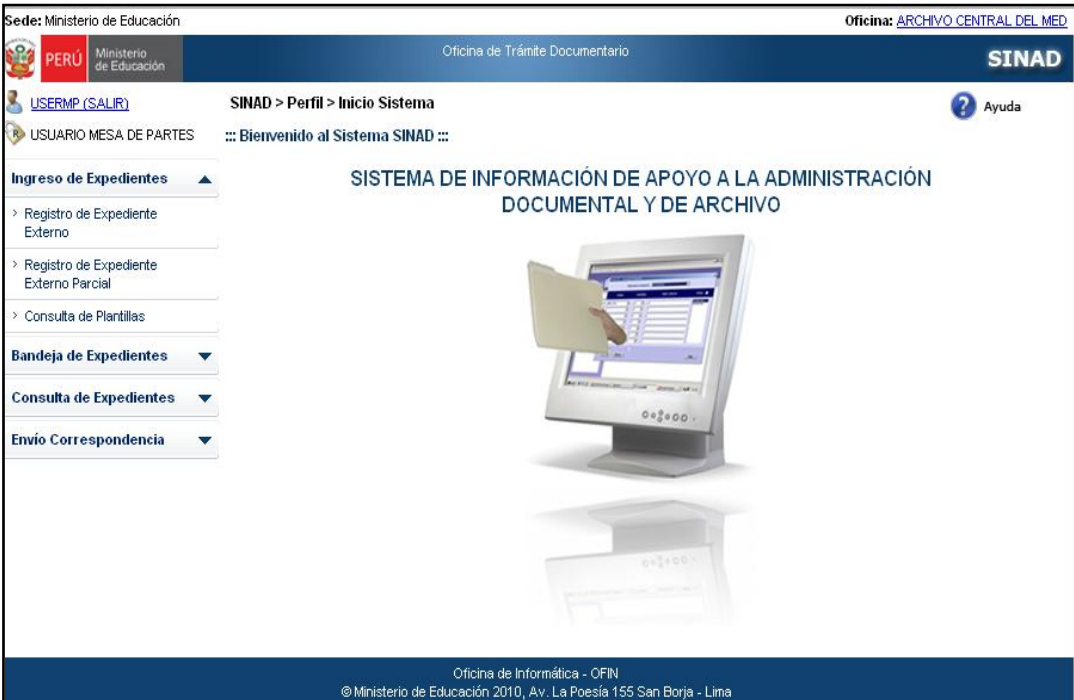

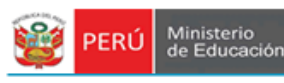

# FLUJO DE EXPEDIENTE INTERNO

Secretaría

General

## <span id="page-9-0"></span>**1.2 REGISTRO DE EXPEDIENTE.**

**Paso 1:** El usuario ingresa al sistema con el nombre de usuario: **USERMP.** Se selecciona la pestaña **Ingreso de Expedientes** y se da click en **Registro de Expediente Interno.**

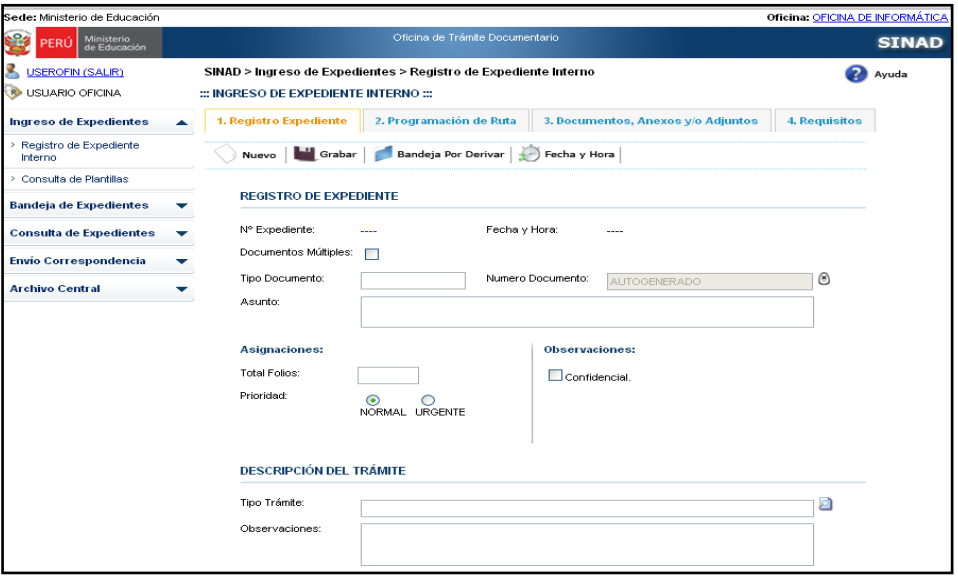

**Paso 2:** El usuario ingresa los datos en los campos solicitados en el formulario, dándole

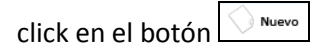

Existen campos que no pueden estar vacíos, estos son:

- Ingresar Tipo de Documento
- Ingresar Tipo de Trámite
- Ingresar Asunto
- Ingresar Total de Folios

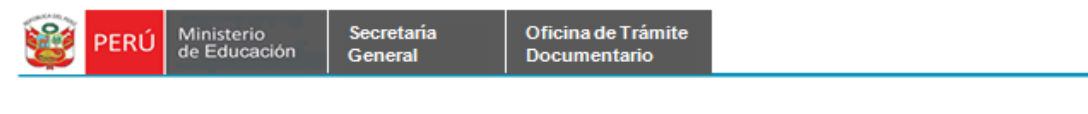

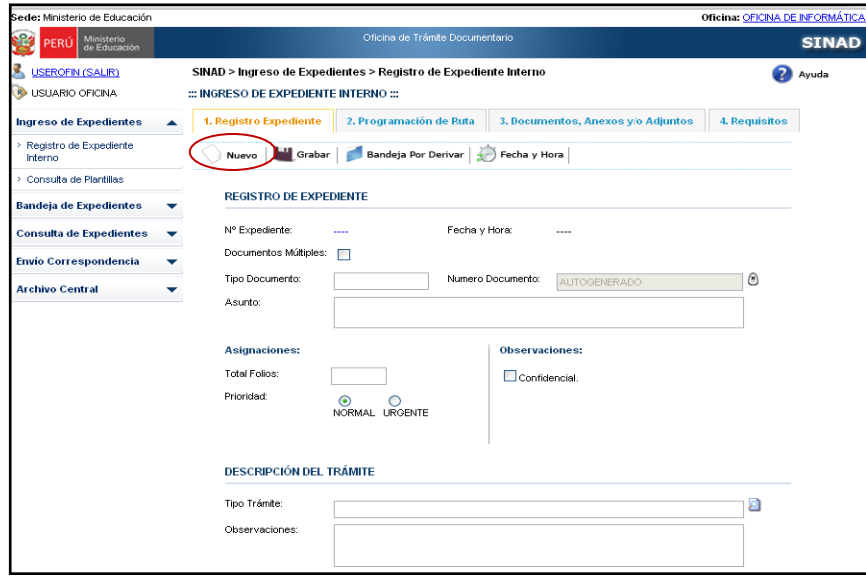

#### **Paso 3:**

El usuario ingresa los datos en los campos solicitados para el registro de expediente interno.

- $\triangleright$  Registro de Expediente
	- Ingresar el tipo de documento.
	- Ingresar el Asunto.
	- Se visualiza el Número de Documento que se va a generar. En caso se desee

borrar el número de documento generado se dará click en el botón

- $\triangleright$  Asignaciones
	- Ingresar el total de folios.
	- Seleccionar la Prioridad: Normal o urgente.
- Observaciones
	- Seleccionar si será Confidencial o no.
- Descripción del Trámite
	- Seleccionar el Tipo de Trámite.
	- Ingresar las Observaciones.

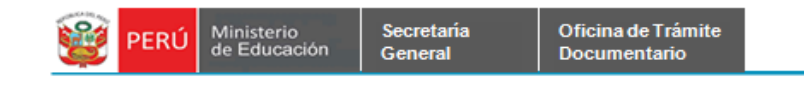

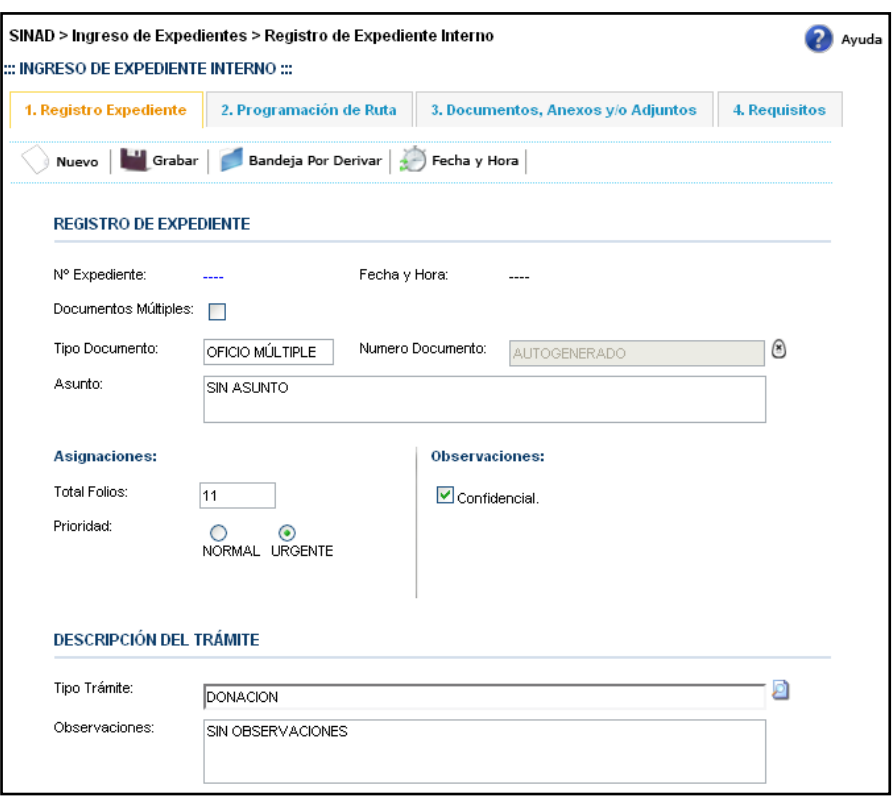

Paso 4: Para registrar un expediente interno, se da click en el botón **. A** Grabar.

continuación se muestra el siguiente mensaje de conformidad, se da click en el botón Aceptar para que se registre correctamente el expediente.

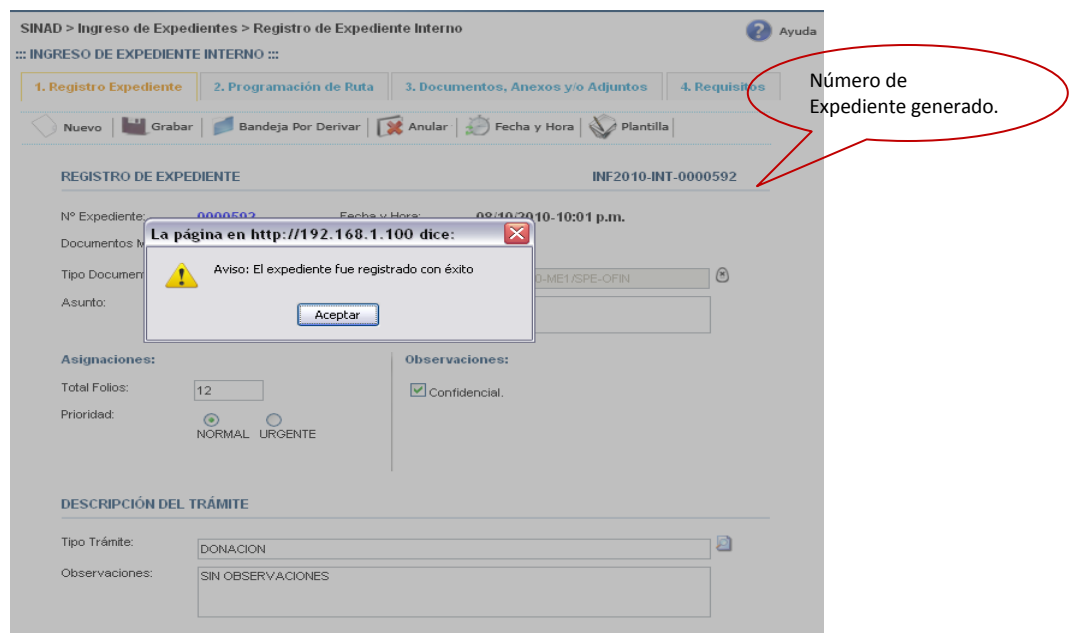

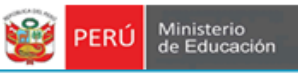

#### <span id="page-12-0"></span>**1.3 REGISTRO DE PROGRAMACION DE RUTA.**

**1.3.1 Registro de Programación Ruta** – Registro de Destinos

Para poder registrar las rutas, primero se deberá registrar el expediente.

**Paso 1**: El usuario selecciona la pestaña del menú **Programación Ruta,** se muestra el

formulario de registro de programación de ruta.

Secretaria

General

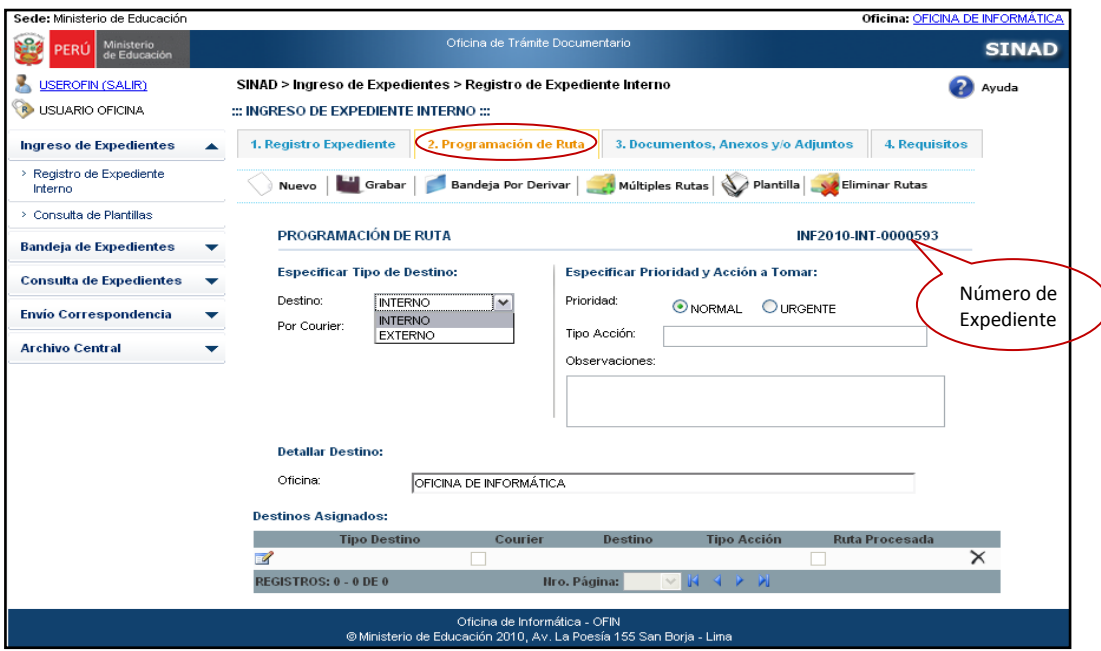

**Paso 2**: El usuario ingresa los datos en los campos solicitados para el registro de rutas para expediente interno.

- $\triangleright$  Especificar Tipo de destino: Seleccionar el destino, en este caso se debe seleccionar el tipo de destino **Interno.**
- $\triangleright$  Especificar prioridad y acción a tomar.
	- Seleccionar la prioridad: Urgente o Normal.
	- Seleccionar el Tipo de Acción.
	- Ingresar observaciones.
- Detallar Oficina. Seleccionar el destino que tendrá nuestro expediente, se mostrara en una lista desplegable los destinos que se pueden seleccionar.
	- Seleccionar la Oficina.
- $\triangleright$  Destinos asignados. Aquí se muestra en una grilla las rutas asignadas para ese expediente registrado.

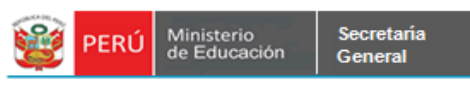

Oficina de Trámite<br>Documentario

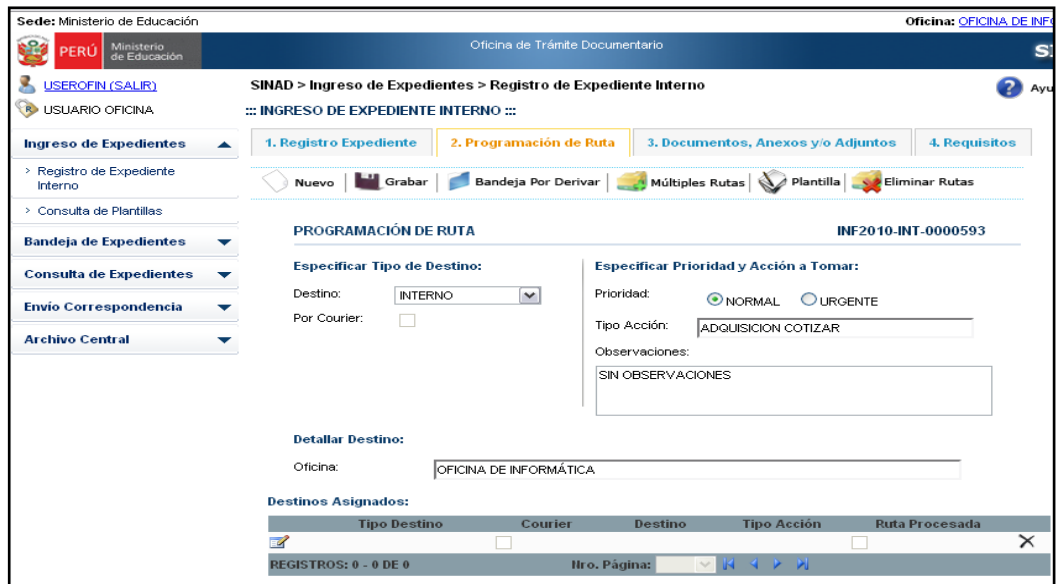

**Paso 3:** Luego de haber ingresado los datos en los campos respectivos, se da click en el

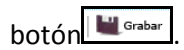

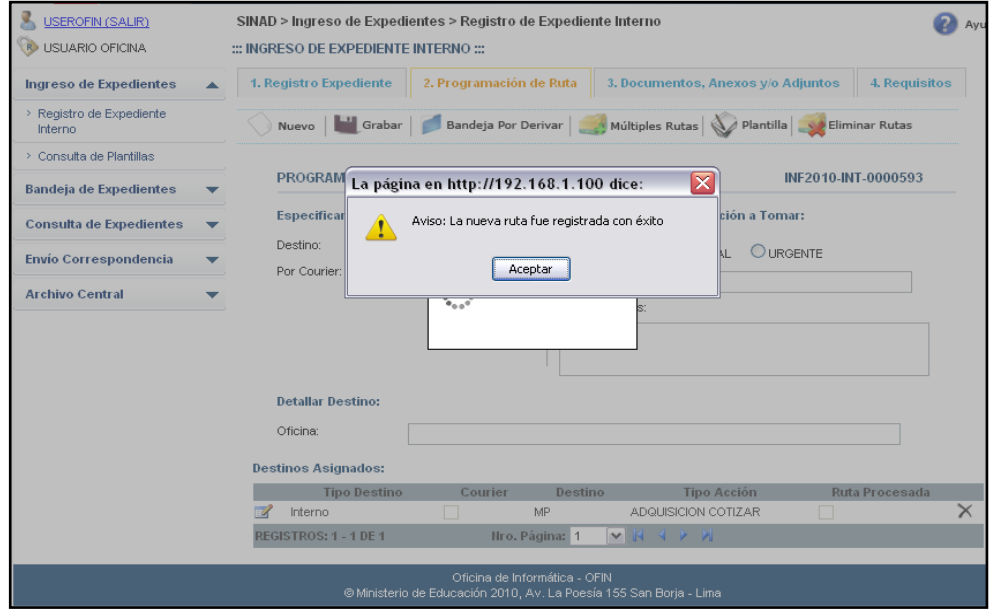

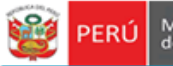

**Observación**: En caso se ingrese en el **Destino** la misma oficina que lo está registrado, se mostrará el siguiente mensaje de advertencia.

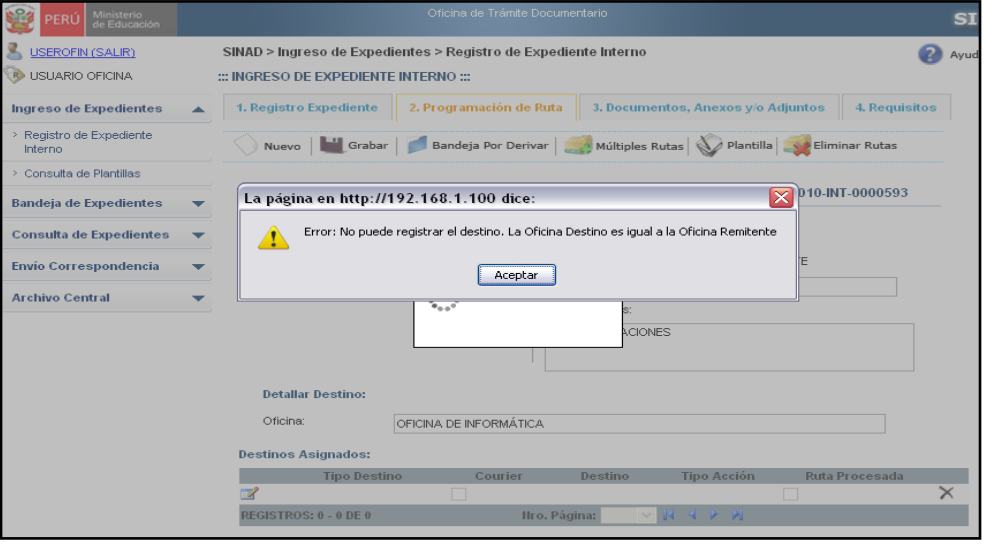

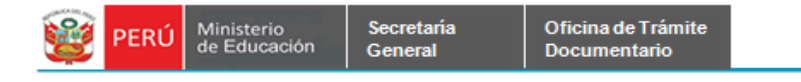

# **1.3.2 Registro de Programación Ruta –** Actualizar Destinos Asignados

**Paso 1**: En la grilla de Destinos asignados, se podrá actualizar la información registrada dándole click en el ícono de **Modificar**.

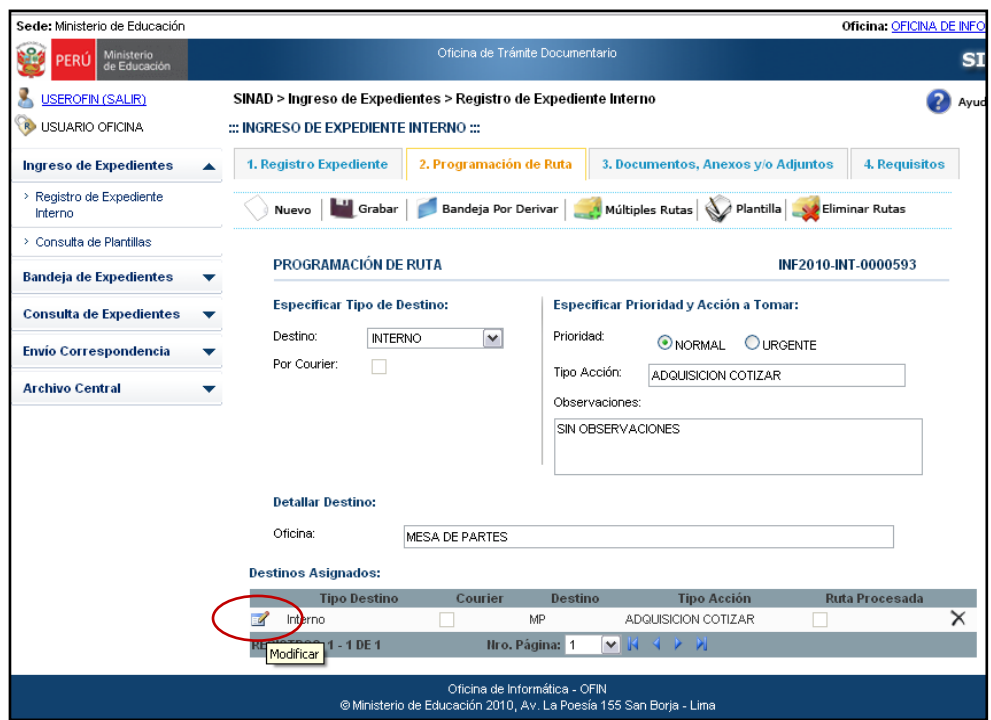

**Paso 2**: Se muestra en el formulario los campos con los datos que se podrán

modificar.

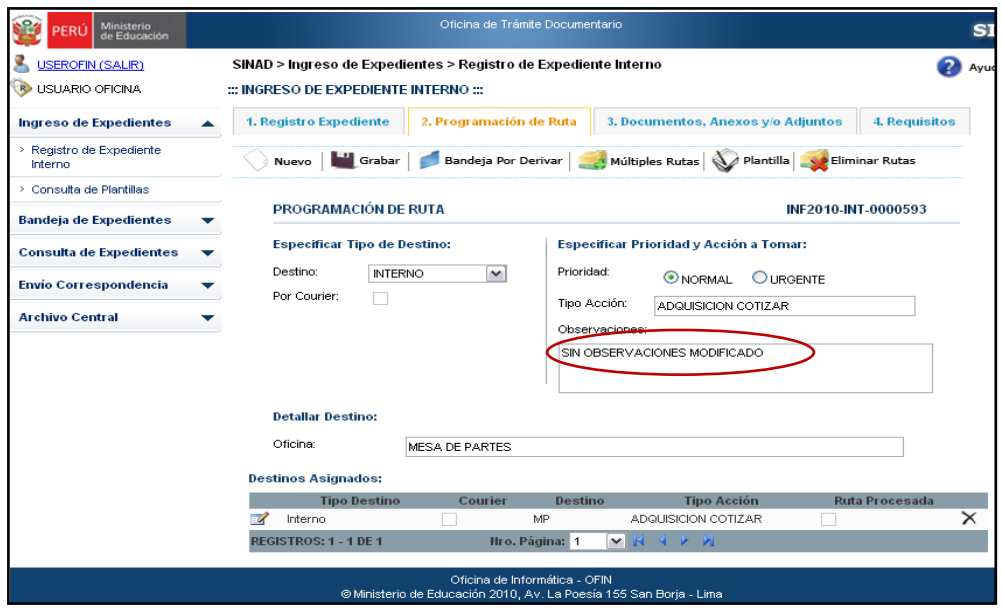

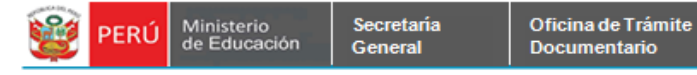

Paso 3: Para guardar los cambios realizados, se da click en el botón **le Grabar**. A continuación se muestra el siguiente mensaje:

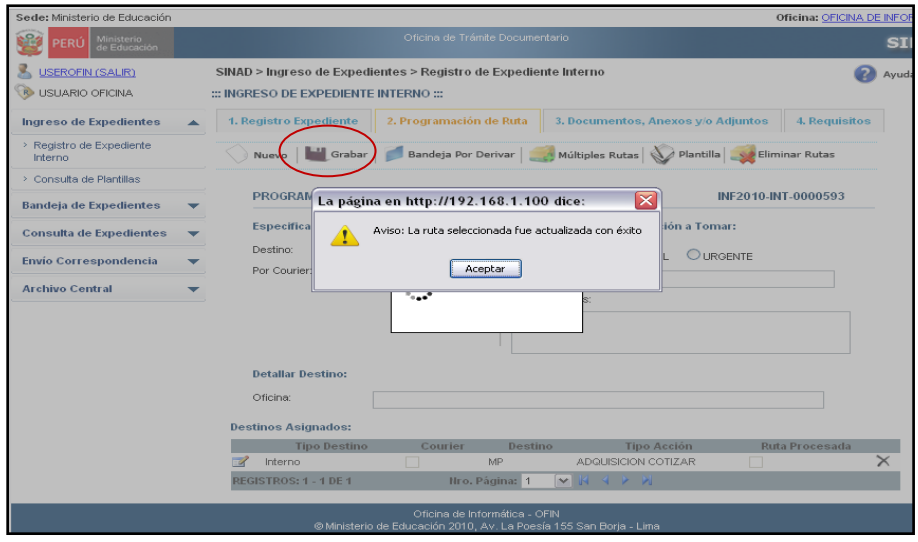

**1.3.3 Registro de Programación Ruta –** Dar de Baja Destino Asignado.

**Paso1:** Primero deberá elegir el destino que desea eliminar, luego se dará click en el ícono **Dar de Baja**.

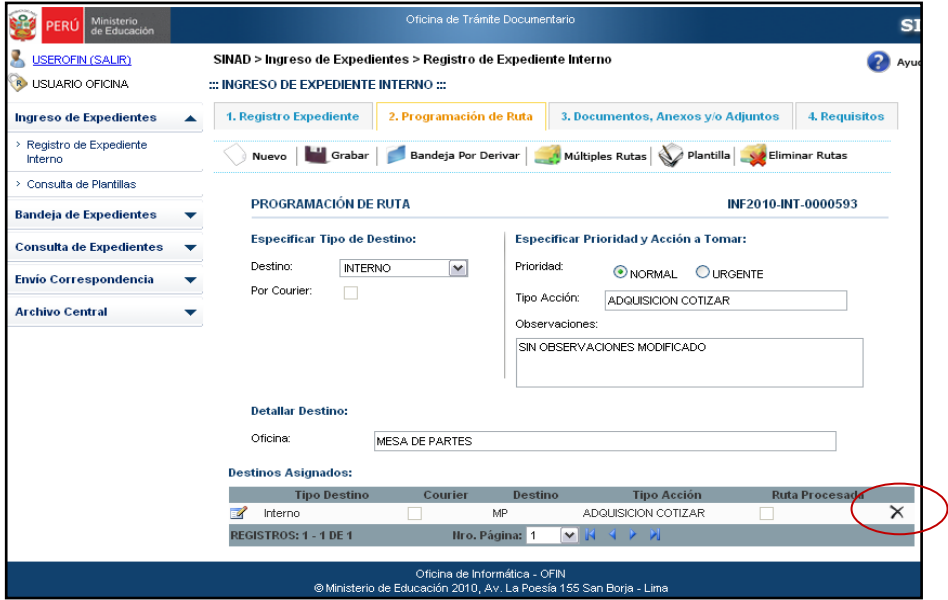

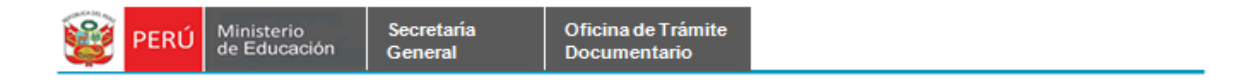

**Paso2:** Se muestra el siguiente mensaje, se da click en el botón **Aceptar.**

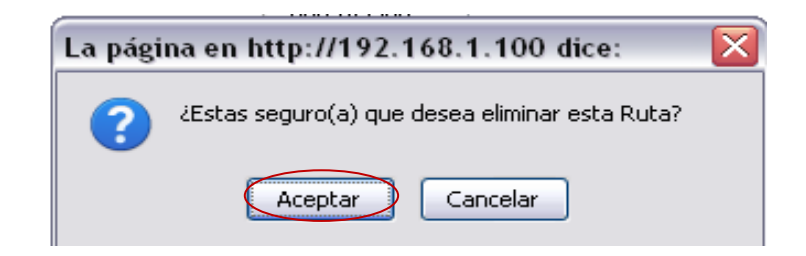

Se muestra el formulario sin ningún destino asignado.

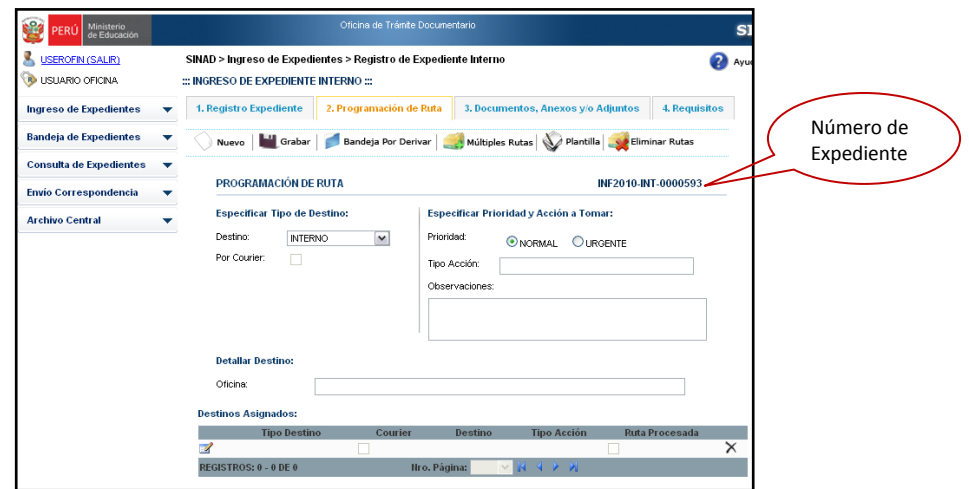

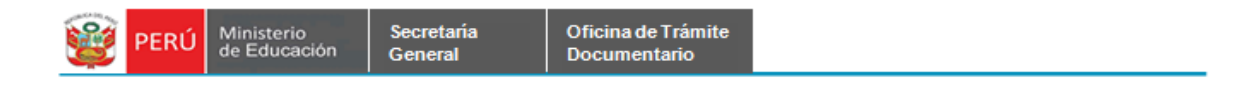

# **1.3.4 Registro de Programación Ruta –** Registrar Múltiples Rutas

Paso 1: Se da click en el botón **adamada al multiples Rutas** 

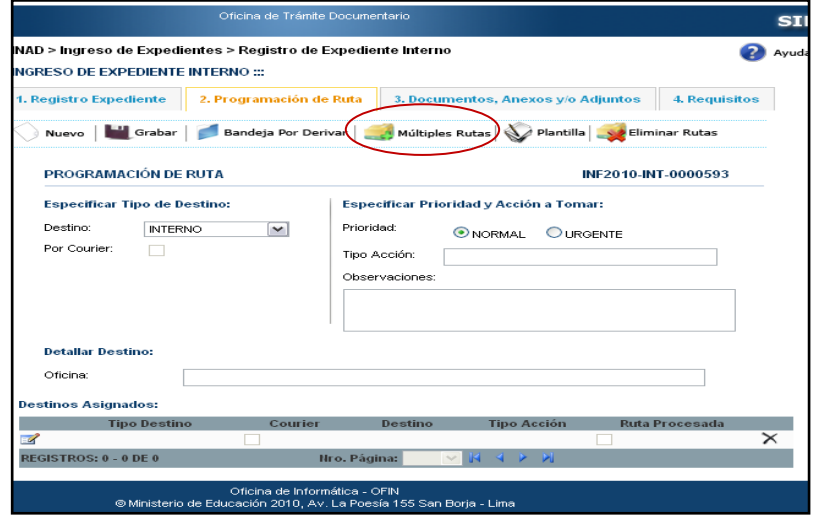

**Paso2:** Se muestra el formulario con las rutas múltiples que debe seleccionar. Se

selecciona las rutas que se desea añadir y se da click en **Grabar Rutas seleccionadas**.

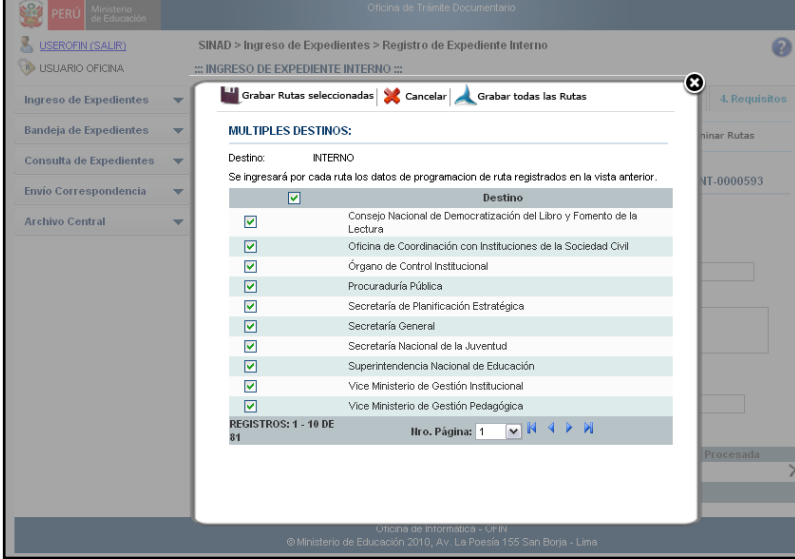

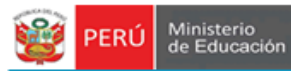

**Paso 3:** Luego que se ha dado click en el botón Grabar rutas seleccionadas, se

muestra el siguiente mensaje. Se da click en aceptar.

Secretaría<br>General

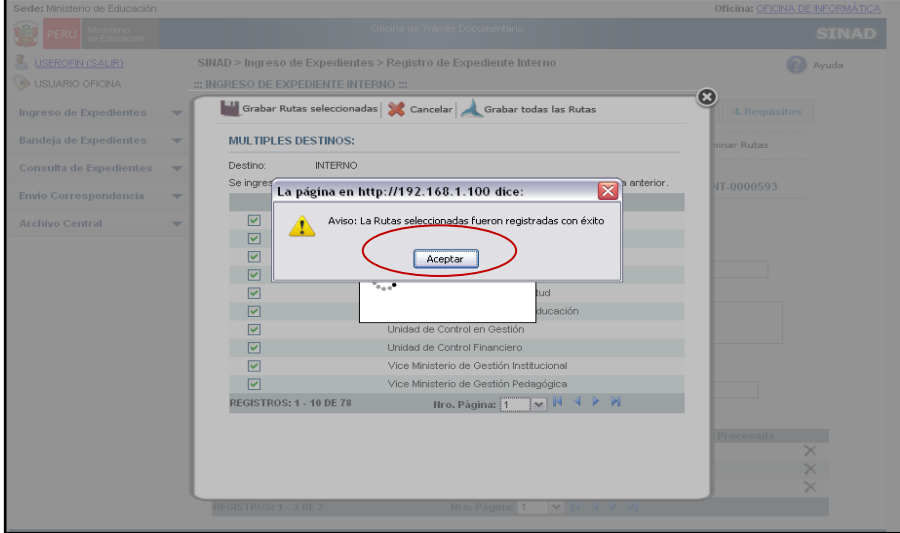

Aquí se muestra el formulario de Programación de Ruta con las nuevas registradas.

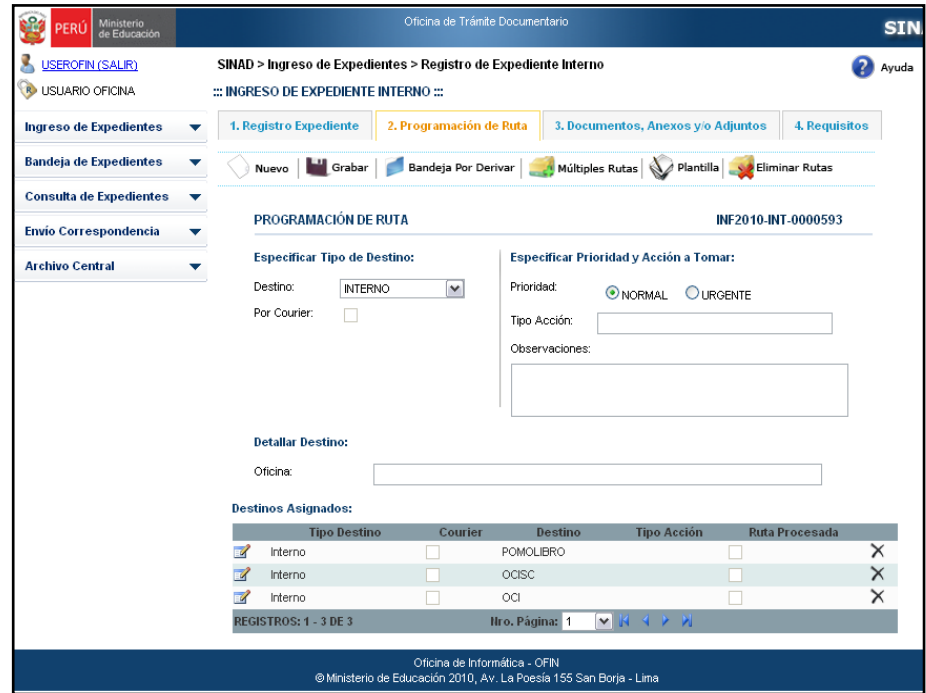

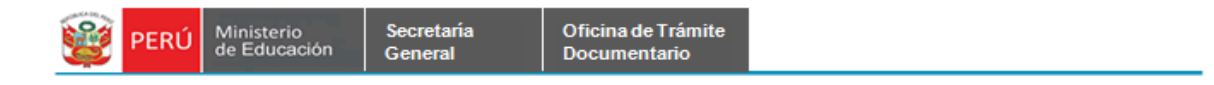

## **1.3.5 Registro de Programación Ruta –** Eliminar Múltiples Rutas

**Paso1:** Si se desea eliminar las rutas que no han sido procesadas aun, se da click en el botón **Eliminar Rutas.**

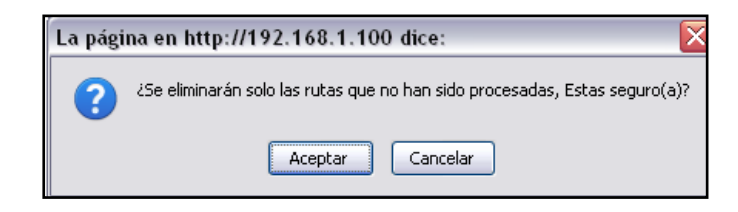

**Paso 2:** Se muestra la siguiente ventana de conformidad, se da click en Aceptar.

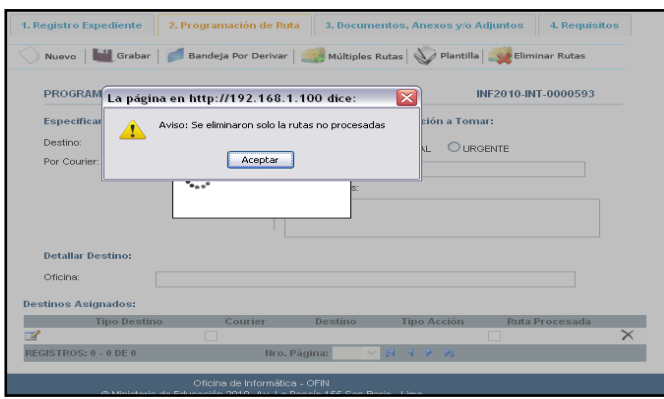

## <span id="page-20-0"></span>**1.4 DOCUMENTOS ANEXOS, ADJUNTOS Y/O ADJUNTOS**

**Paso1:** Se selecciona la pestaña del menú Documentos Anexos y se da click en el botó

Nuevo.

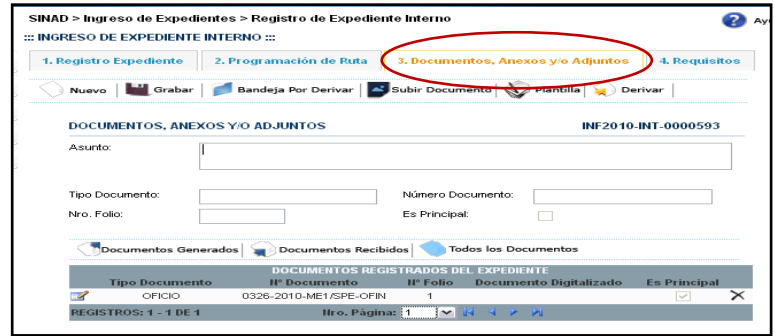

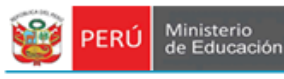

**Paso 2:** Se ingresa los datos en los campos solicitados.

- Ingresar Asunto
- Seleccionar el tipo de documento de la lista desplegable.
- Ingresar el número de documento.
- Ingresar el número de folio.

Paso 3: Se da click en el botón **. Capaca**.

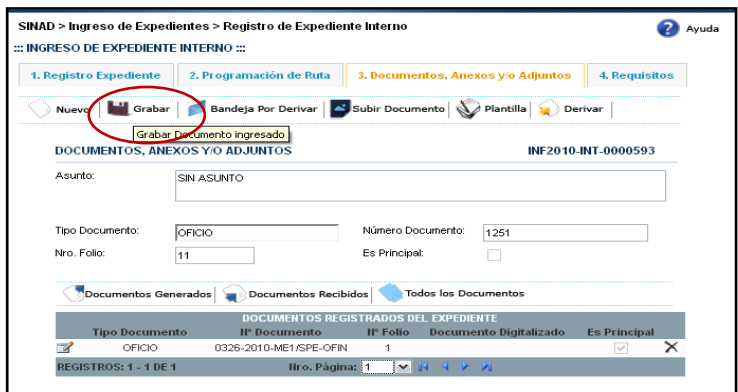

**Paso 4:** Se da click en el botón Aceptar.

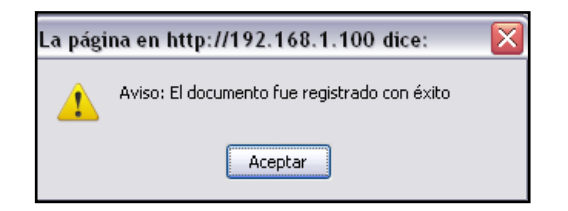

Se puede visualizar en la grilla el nuevo documento añadido.

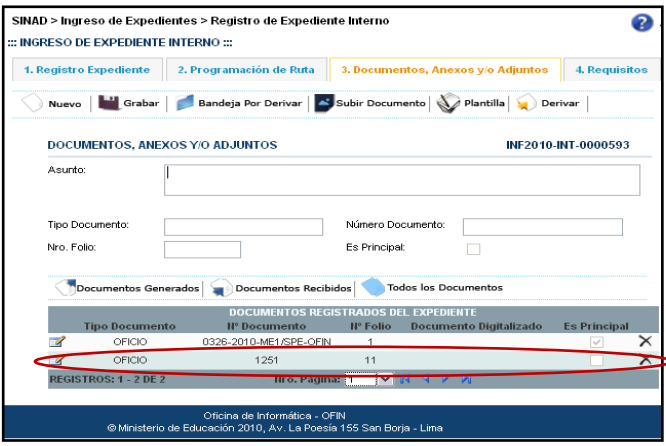

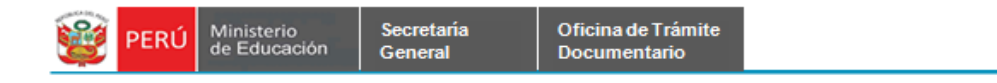

# **1.4.1 DOCUMENTOS ANEXOS, ADJUNTOS Y/O ADJUNOS -** Subir Documento

**Paso 1:** Debe seleccionar el expediente al que se desee adjuntarle un documento, se da click en el ícono de **Modificar.**

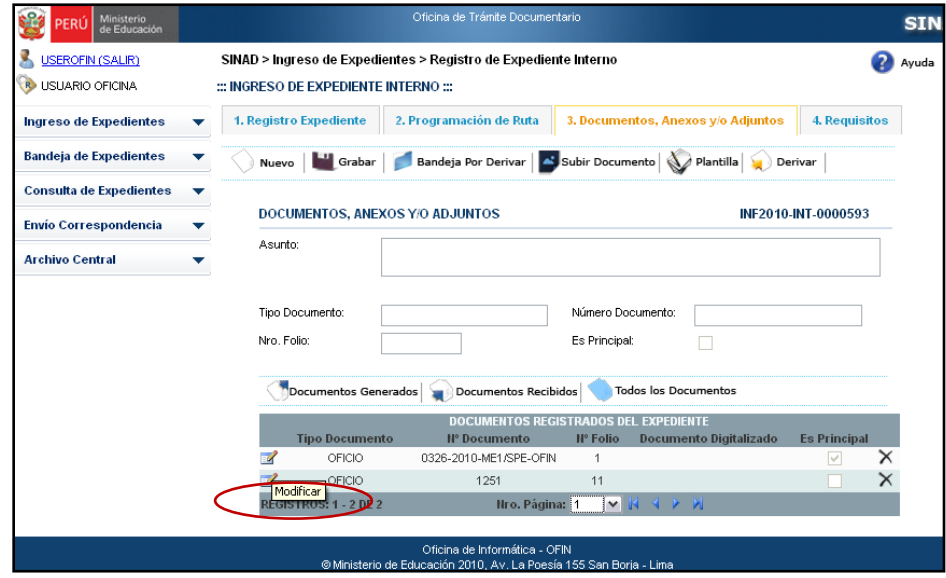

Se muestra en el formulario los datos del documento seleccionado.

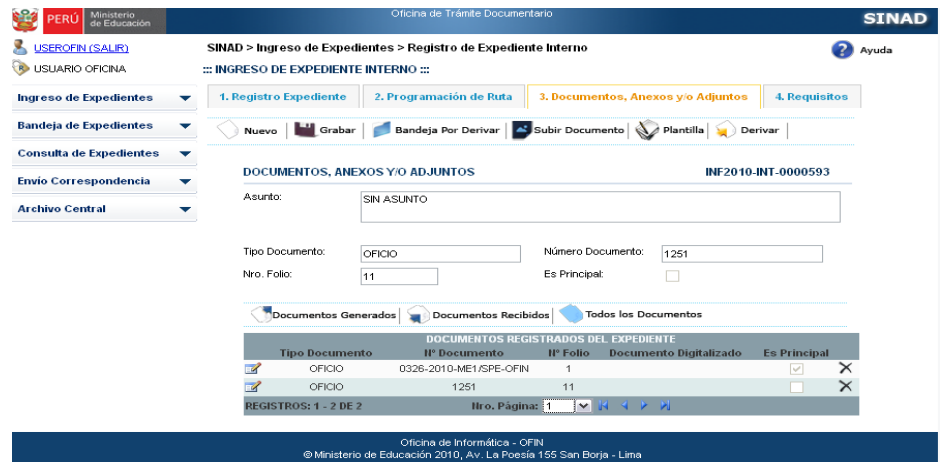

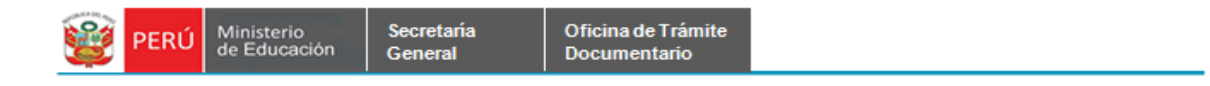

**Paso 2:** Se da click en el botón **Subir Documento.**

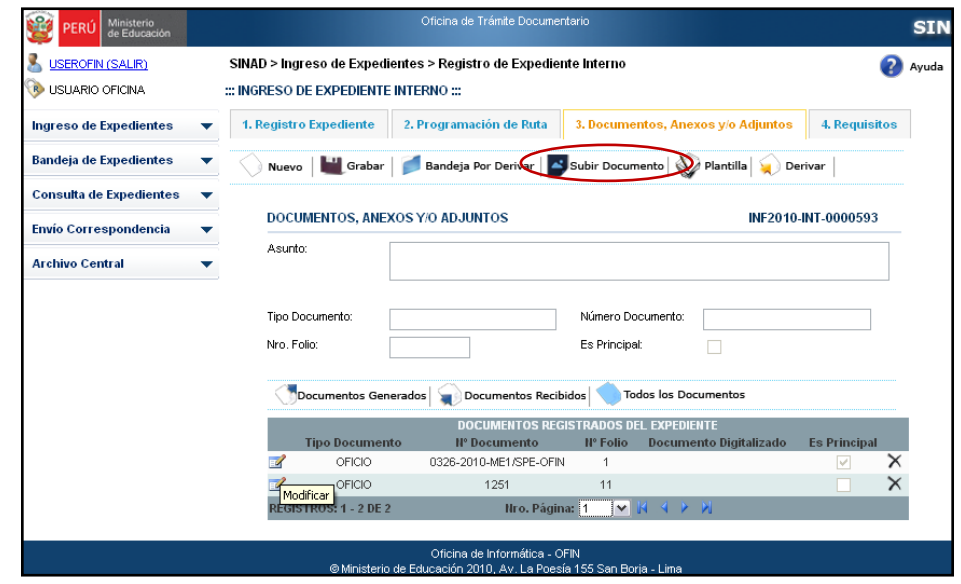

**Paso 3:** Se muestra la siguiente ventana de Archivo Adjunto. Se da click en el botón **Examinar.**

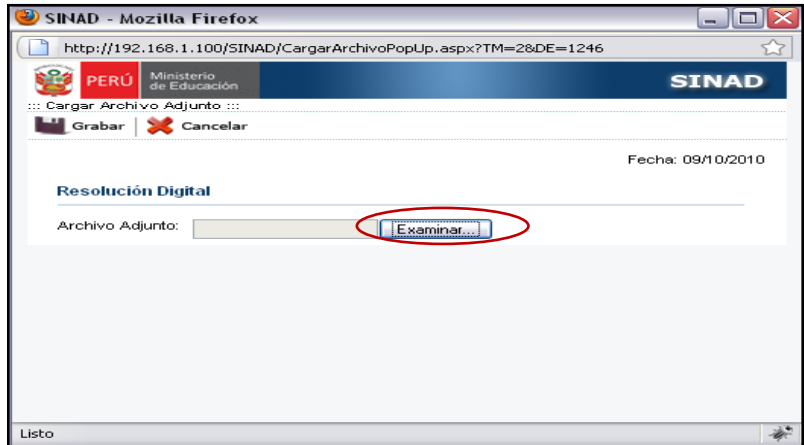

**Paso 4:** Se muestra una ventana donde se podrá seleccionar el archivo que deseamos adjuntar.

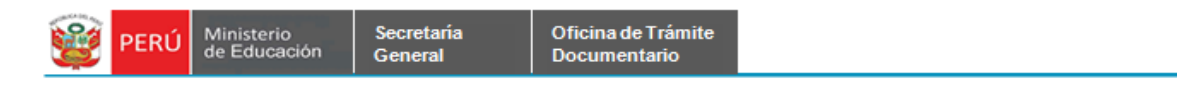

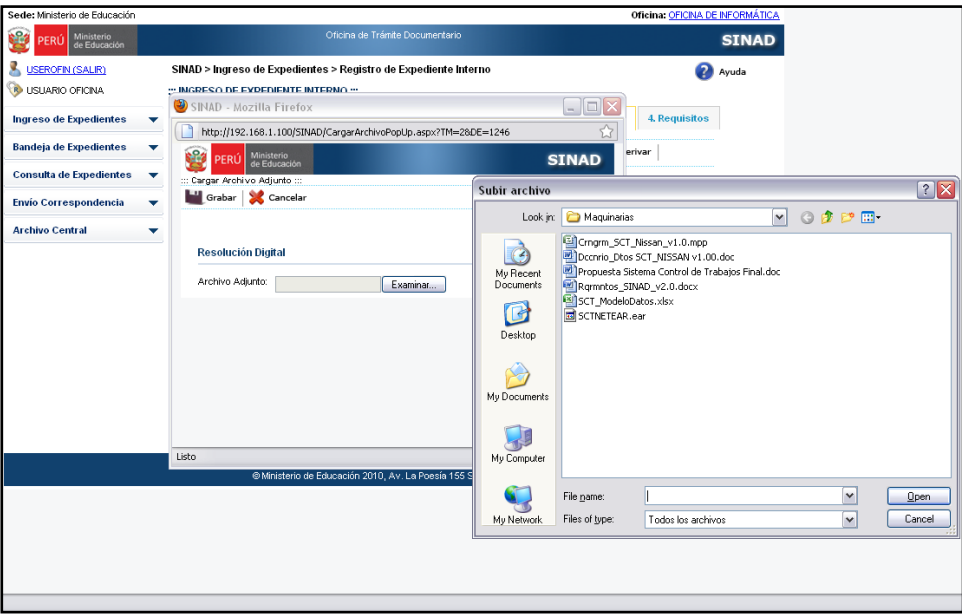

**Paso 5:** Luego de haber seleccionado el documento a adjuntar, se da click en el botón **Grabar.** 

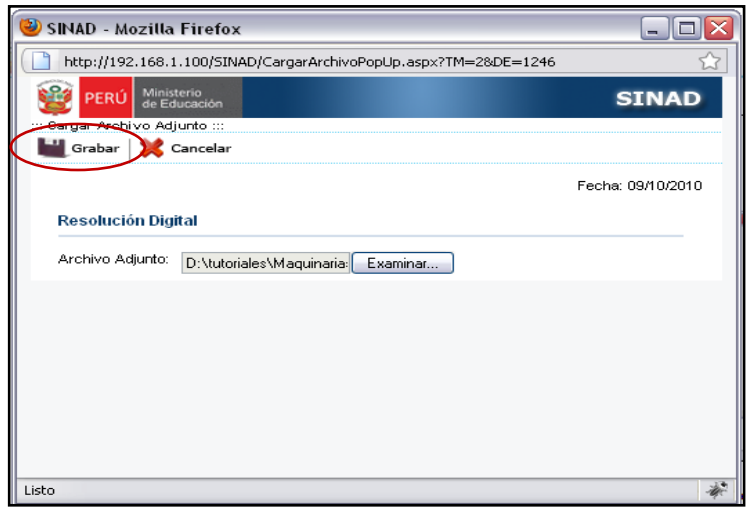

**Paso 6**: Se muestra en la grilla el documento adjuntado.

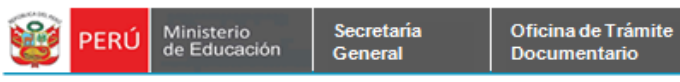

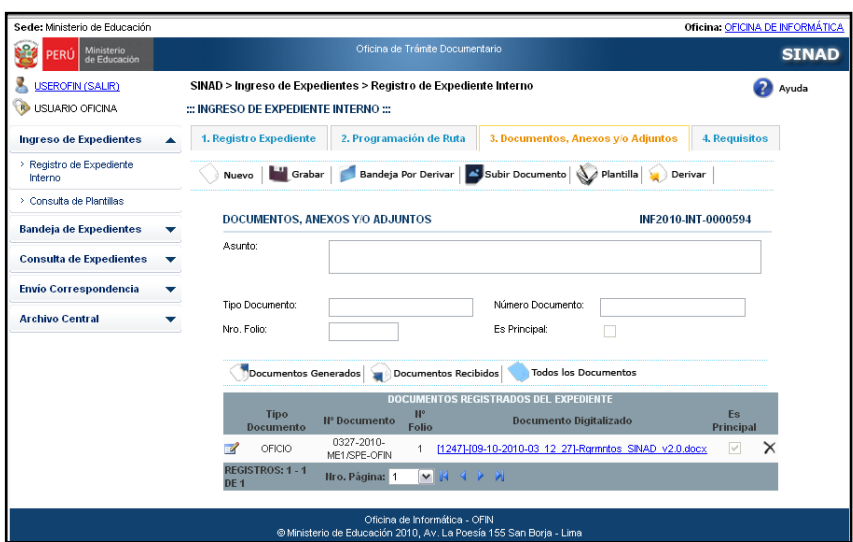

## <span id="page-25-0"></span>**1.5 REGISTRAR REQUISITOS.**

**Paso 1**: Se podrá seleccionar los requisitos de acuerdo al tipo de trámite seleccionado y se da click en el botón **Grabar.**

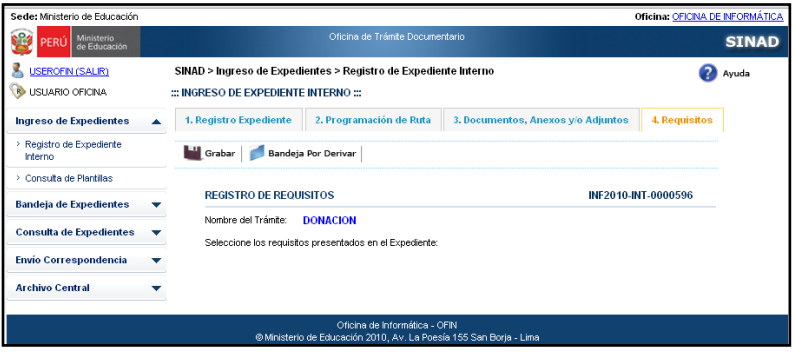

<span id="page-26-0"></span>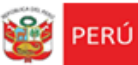

Secretaría

General

#### **BANDEJA DE EXPEDIENTES**

## <span id="page-26-1"></span>**A) EXPEDIENTES POR DERIVAR.**

En la bandeja de expedientes se podrá derivar los expedientes registrados de acuerdo al destino al que se haya designado en el formulario de Registro de Expediente Interno. Se debe tener en cuenta que en este registro y derivación de Expediente se ha registrado como un usuario USEROFIN.

**Paso 1**. Se selecciona la pestaña de *Expedientes por Derivar* que se encuentra dentro de la bandeja de expedientes.

Se muestra el siguiente formulario:

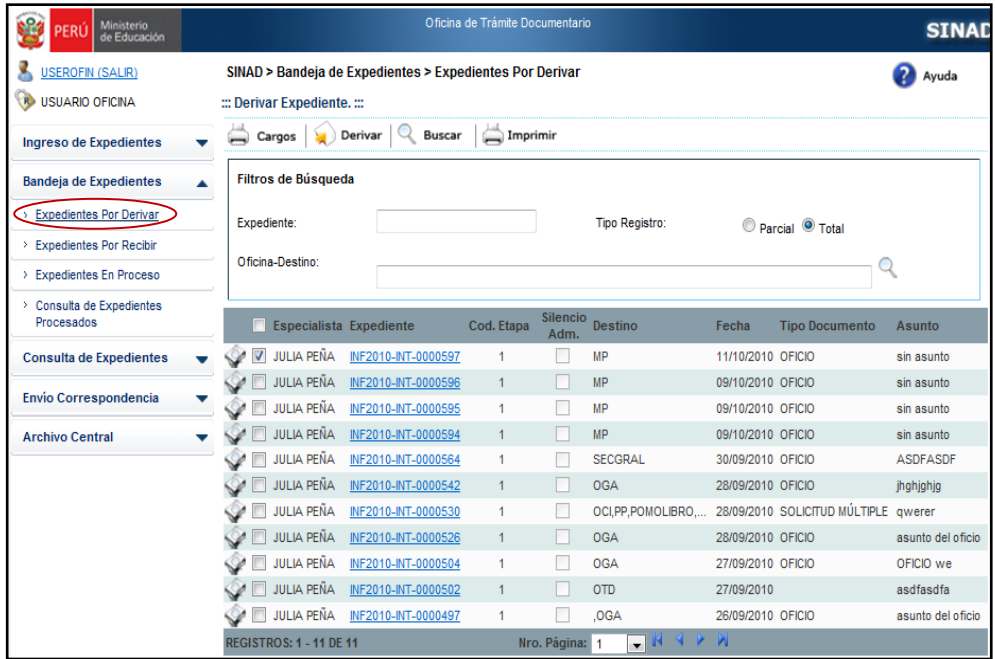

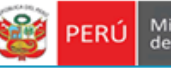

- Paso2. Se ingresa los datos de acuerdo a los parámetros de búsqueda.
	- -Se ingresa el número de Expediente
	- -Se ingresa el nombre de Oficina-Destino

-Seleccionar el tipo de registro: Parcial o Total.

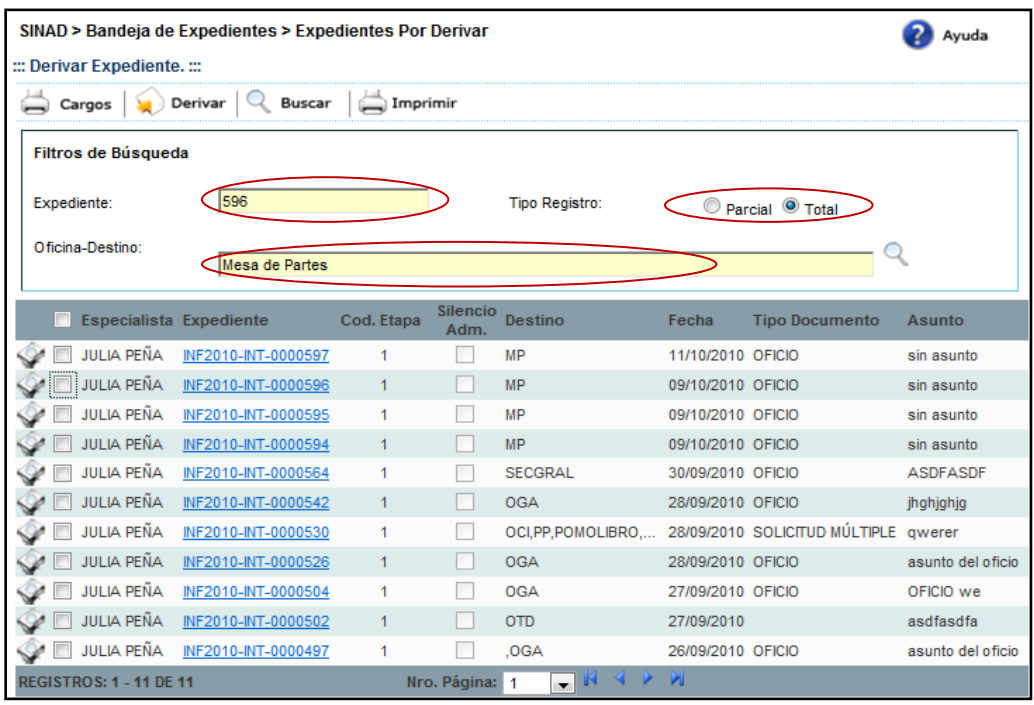

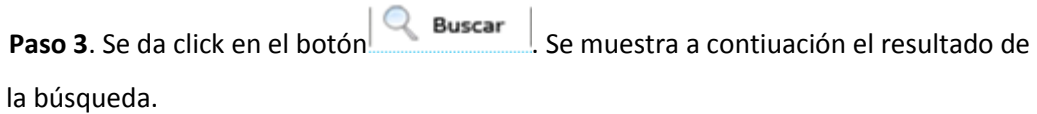

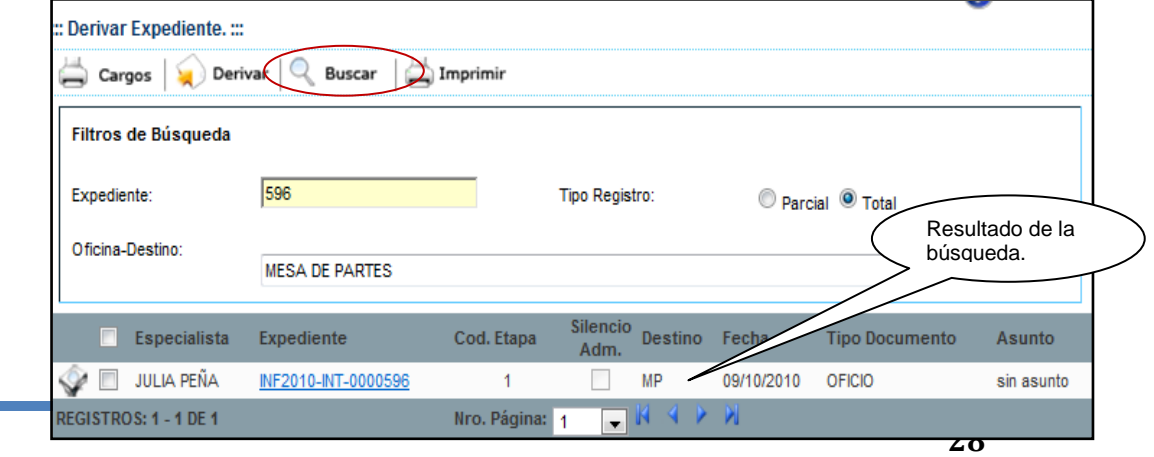

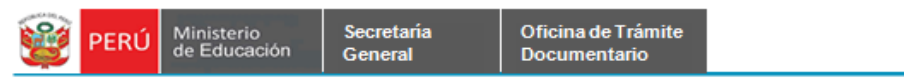

Paso 4. Se selecciona el expediente encontrado y se da click en el botón Derivar.

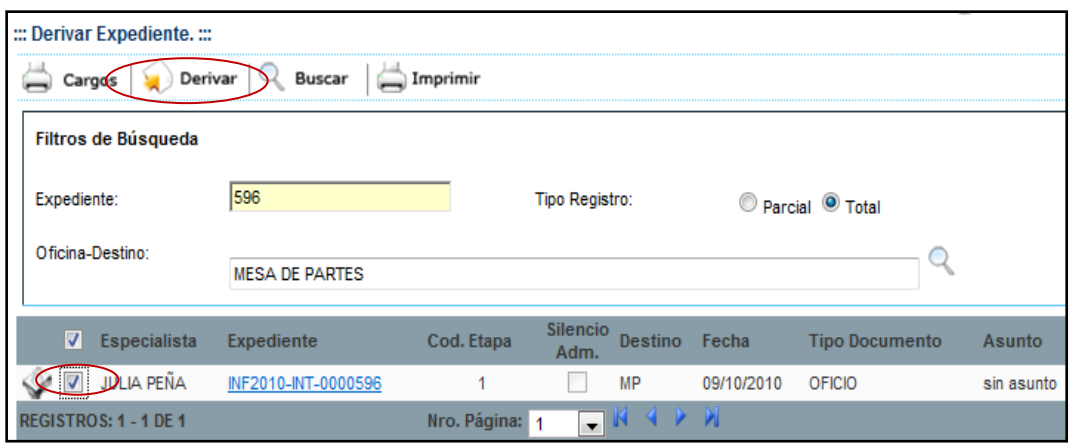

Paso 5. Se muestra el siguiente mensaje y se da click en el botón OK:

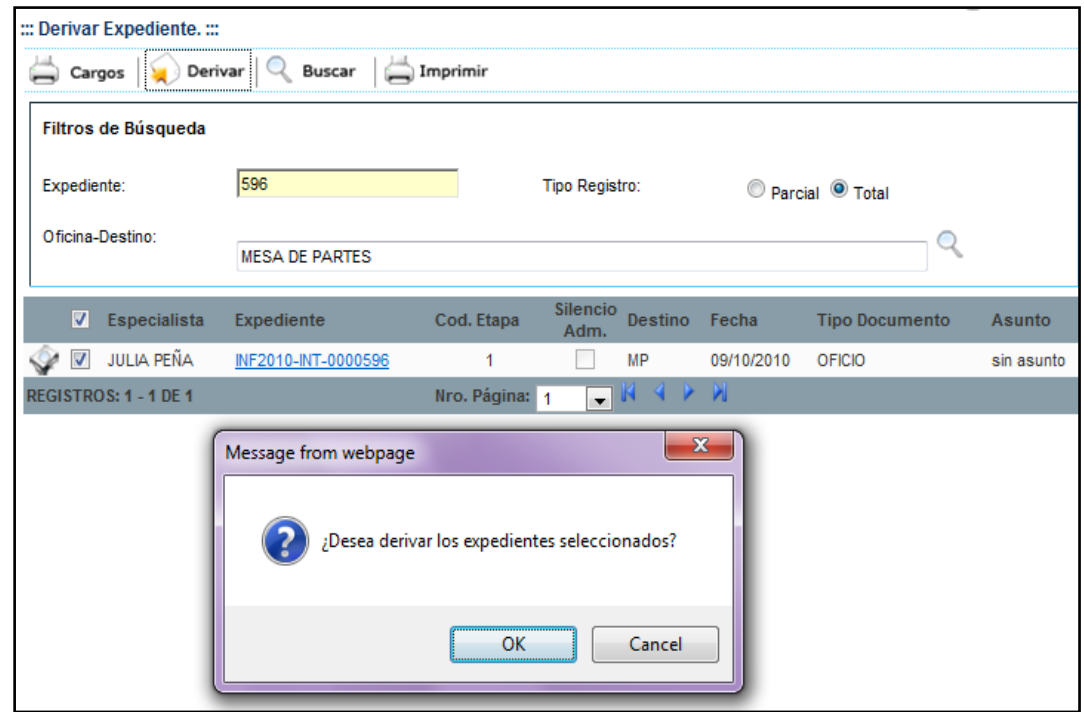

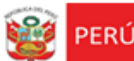

# **DERIVAR EXPEDIENTE CUANDO NO SE HA SUBIDO NINGÚN DOCUMENTO AL EXPEDIENTE**

## **GENERADO.**

Cuando no se ha subido ningún archivo al Registro de Expediente, se muestra el siguiente

mensaje.

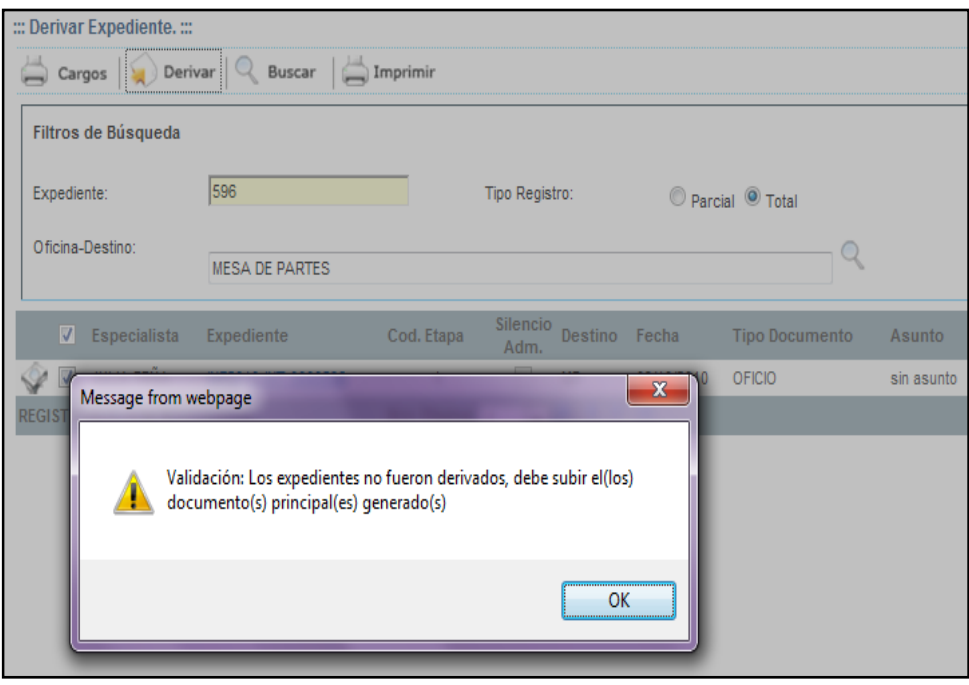

**Paso 5.1**. Se selecciona el expediente para poderle asignarle un documento.

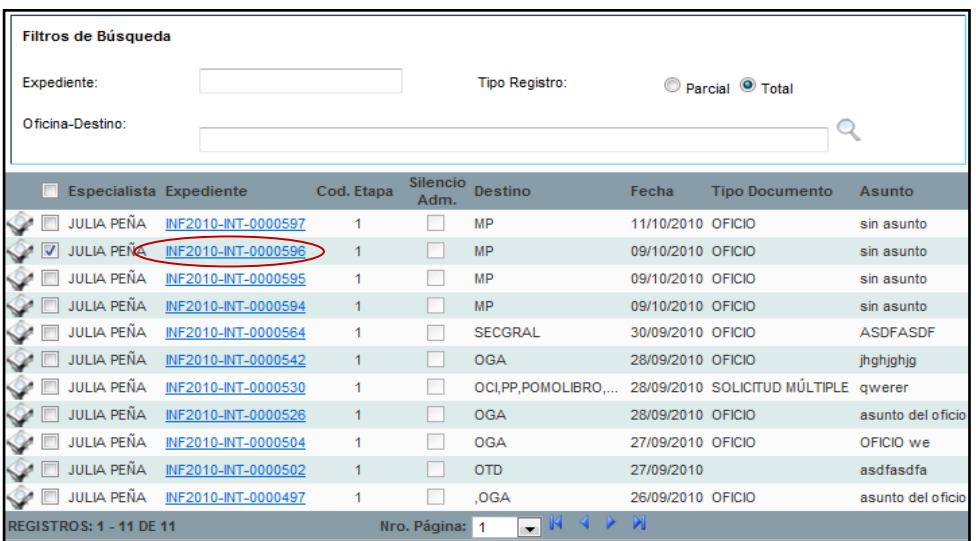

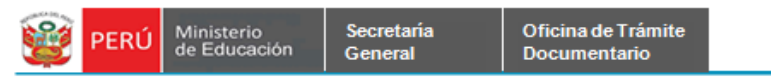

Paso 5.2. Se muestra el siguiente pantallazo con el formulario principal de Expediente.

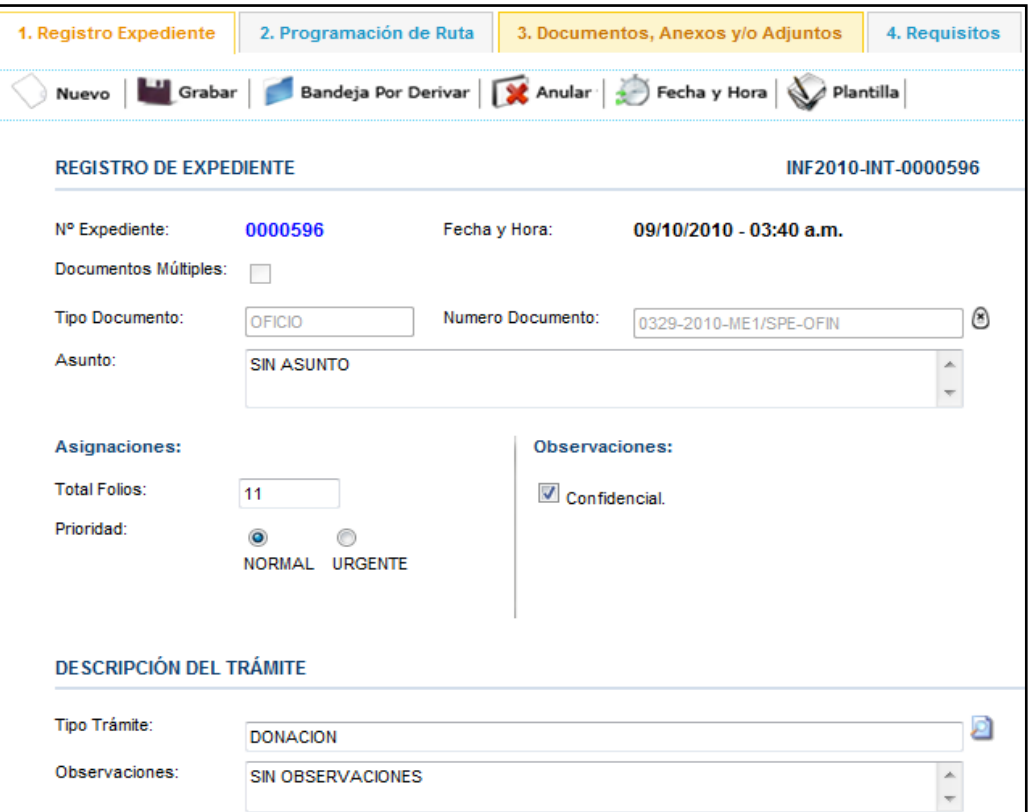

Paso 5.3. Se selecciona la pestaña de Documentos, Anexos y/o Adjuntos y se da click en el botón Editar de la grilla.

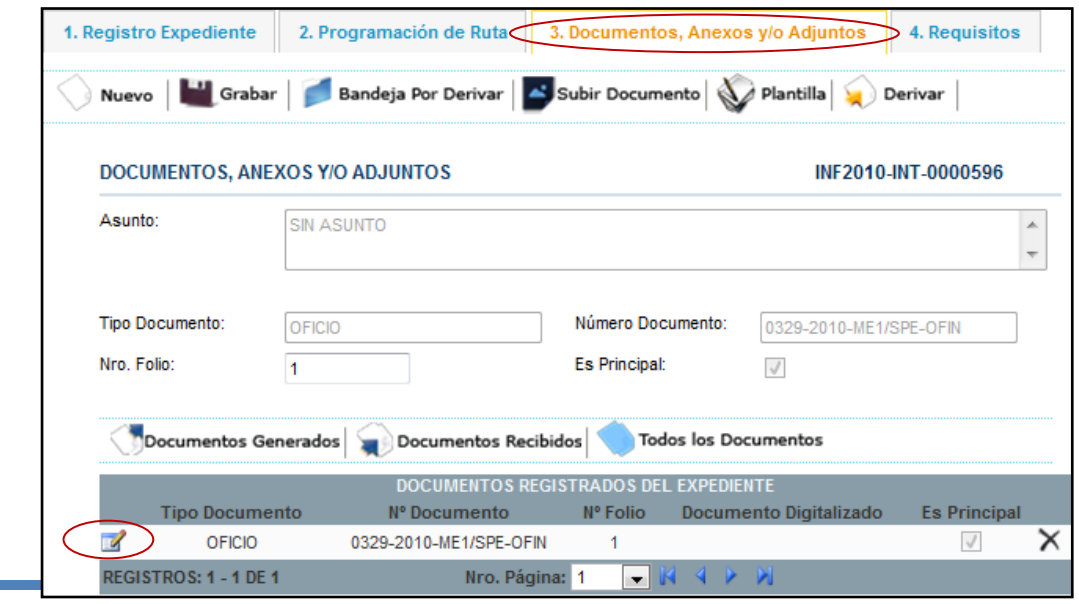

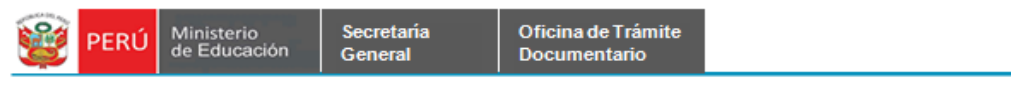

Paso 5.4. Se da click en el botón en el botón Subir Documento.

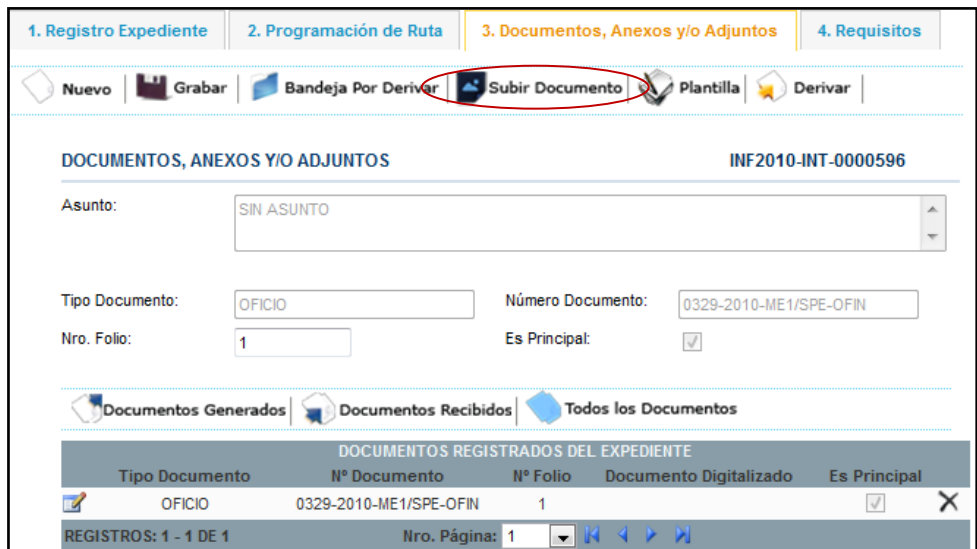

**Paso 5.5**. Se muestra el siguiente formulario Cargar Archivo Adjunto. Se da click en el botón Browse y se da click en el botón Grabar.

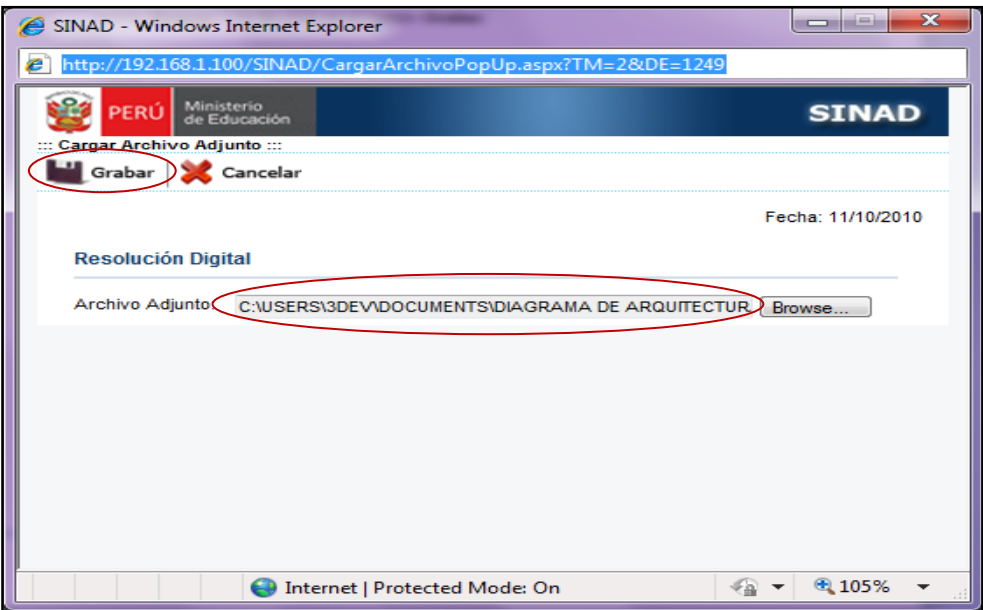

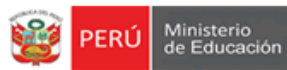

Secretaria

General

Aquí se muestra el formulario principal de Registro de Expediente Interno con el documento adjunto, a continuación se podrá derivar este expediente sin ningún problema. Luego le damos click en la pestaña Bandeja por Derivar.

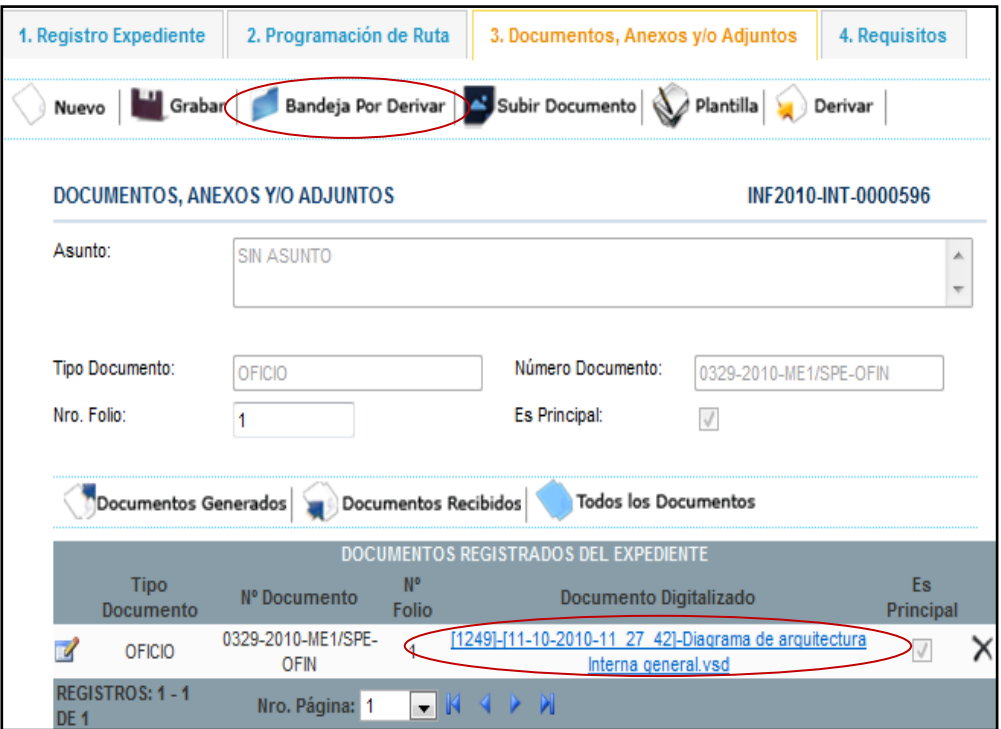

Paso 6. Se muestra en la bandeja de Expedientes – Expedientes por Derivar el siguiente mensaje. Se da click en el botón Ok.

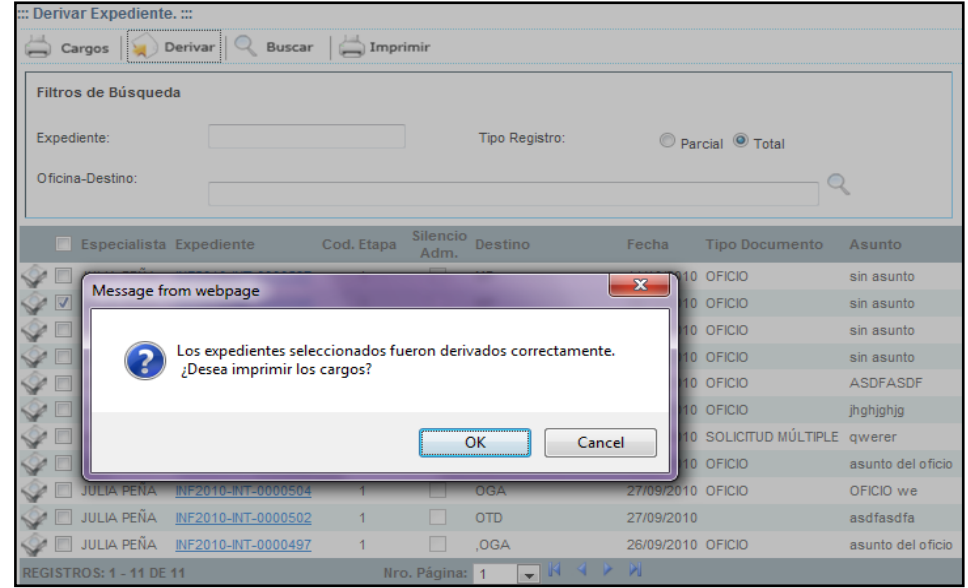

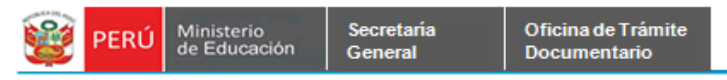

Paso 7. Se muestra el formulario Derivar Expediente sin el expediente; que fue derivado a la

oficina Destino.

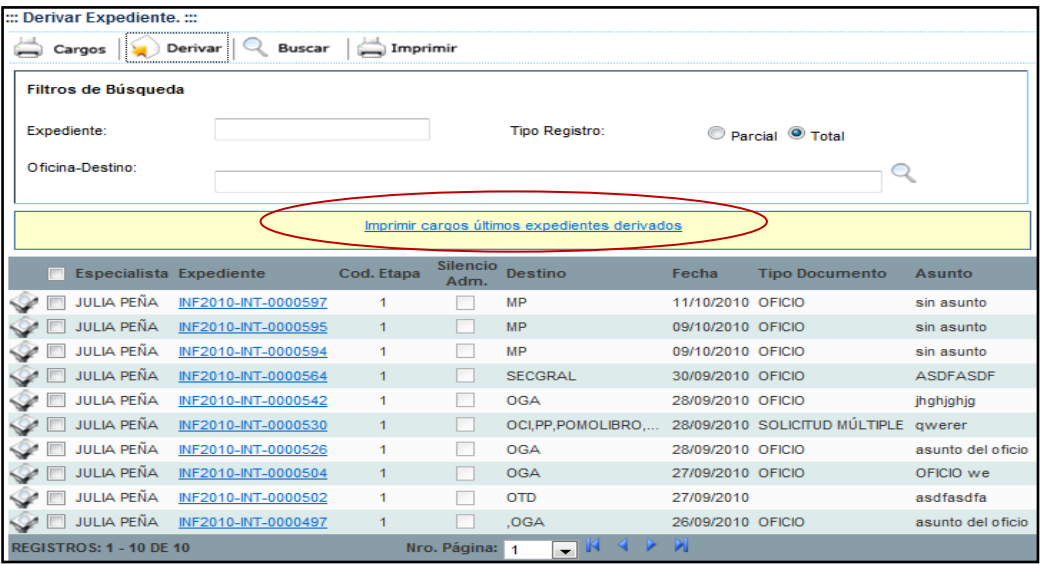

Paso 8.Se podrá imprimir los últimos expedientes derivados, dándole click en Imprimir Cargos Últimos Expedientes Derivados.

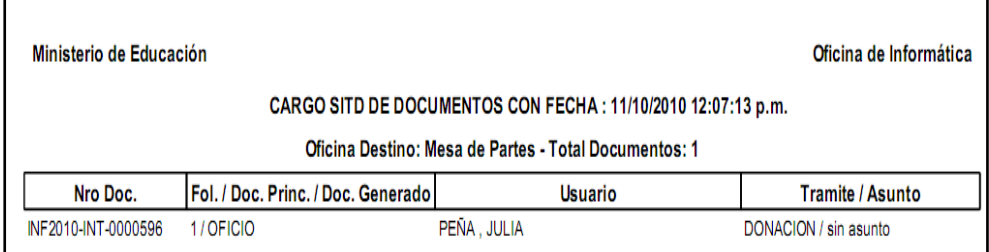

Aquí se muestra el reporte con los cargos listos para imprimirlos.

<span id="page-34-0"></span>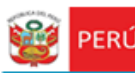

#### **B) EXPEDIENTES POR RECIBIR**

En la bandeja de expedientes se podrá recibir los expedientes registrados de acuerdo a la oficina a la que se le haya derivado. Esta oficina a la que se derivó el expediente podrá ver en su bandeja los expedientes que tiene por recibir. En este caso la oficina destino ha sido Mesa de Partes.

**Paso 1**. Se selecciona la pestaña de *Expedientes por Recibir* que se encuentra dentro de la bandeja de expedientes.

Se muestra el siguiente formulario:

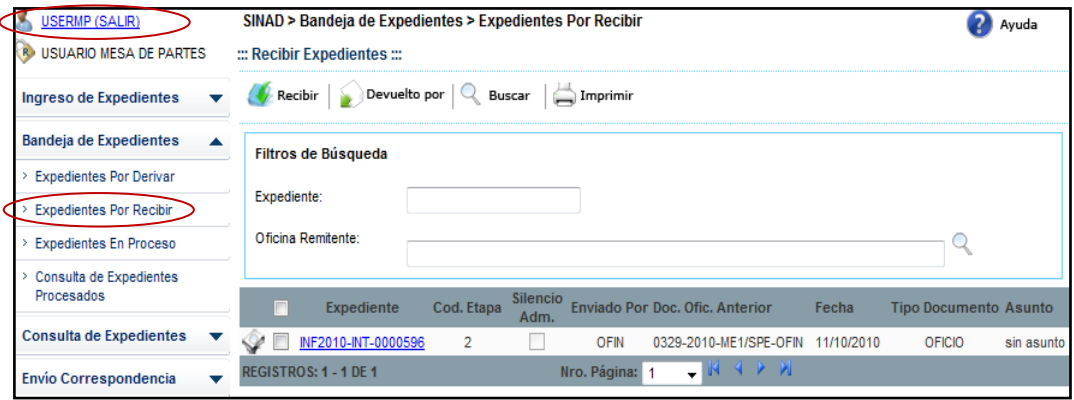

**Paso2**. Se realiza la búsqueda de expediente ingresando los datos en Número de Expediente y Oficina Remitente. Aquí se muestra el formulario con los datos ingresados.

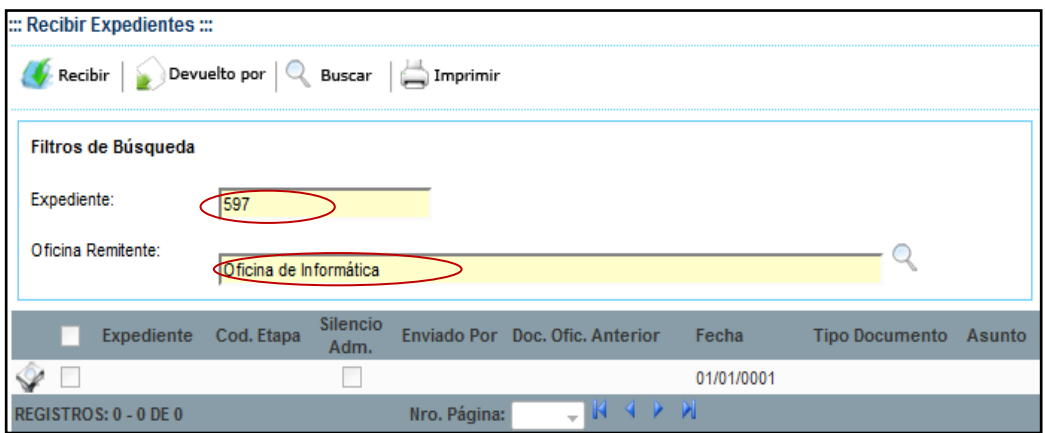

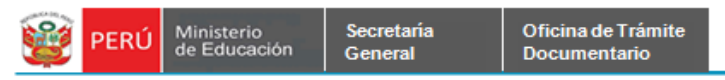

**Paso 3**. Se da click en el botón Buscar. A continuación se muestra el resultado de la

búsqueda.

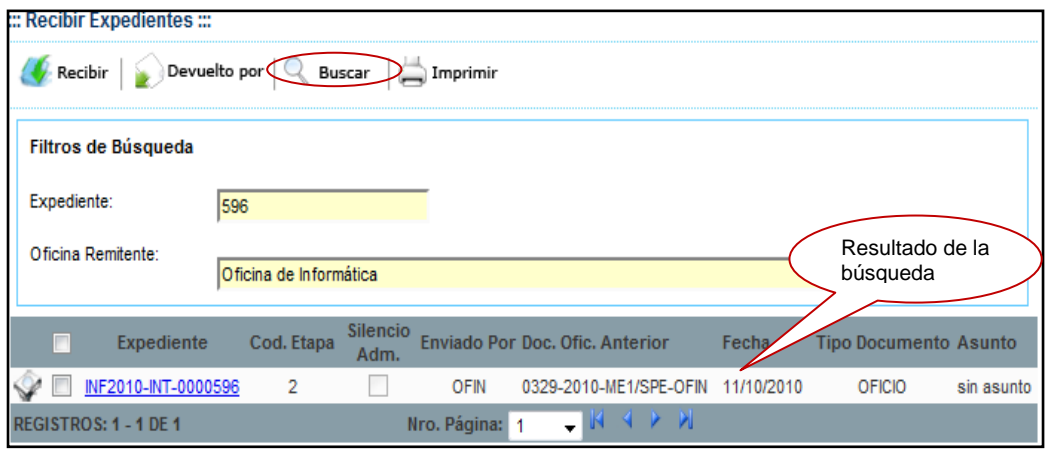

**Paso 4**. Se selecciona el expediente que deseemos recibir, le damos click en el botón Recibir.

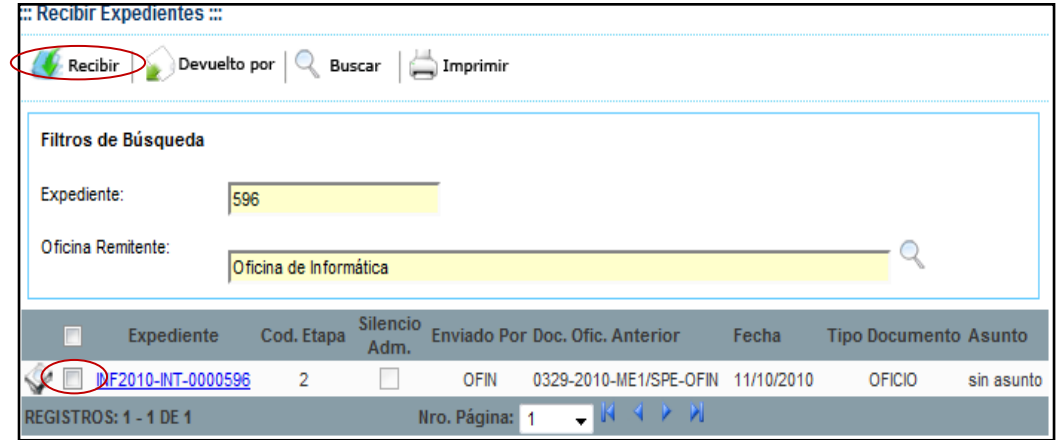

**Paso 5**. Se muestra el siguiente mensaje de advertencia. Se da click en Aceptar para poder recibir el expediente.

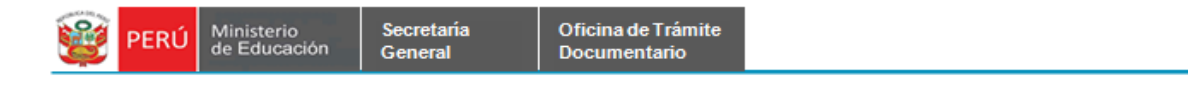

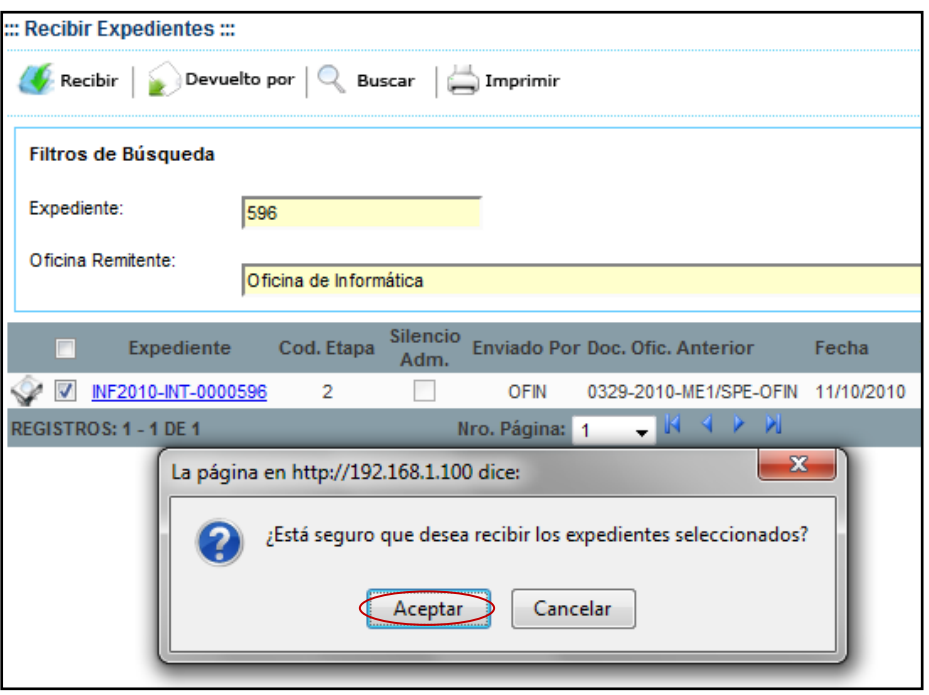

**Paso 6.** Se muestra un mensaje de conformidad de que los expedientes fueron recibidos correctamente, se da click en el botón Aceptar.

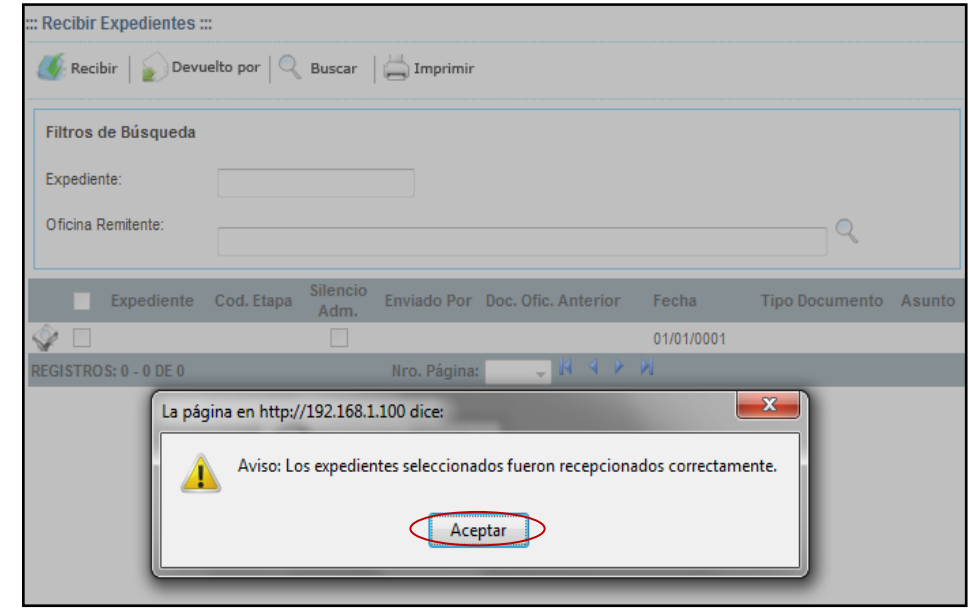

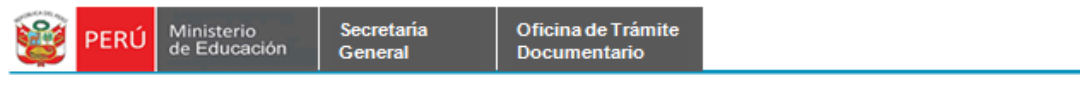

## **Devolver Expediente.**

Todo expediente que se dese devolver, se devolverá a la bandeja de.

Paso 1. Se ingresa a la pestaña de Expedientes por Recibir de la Bandeja de Expedientes.

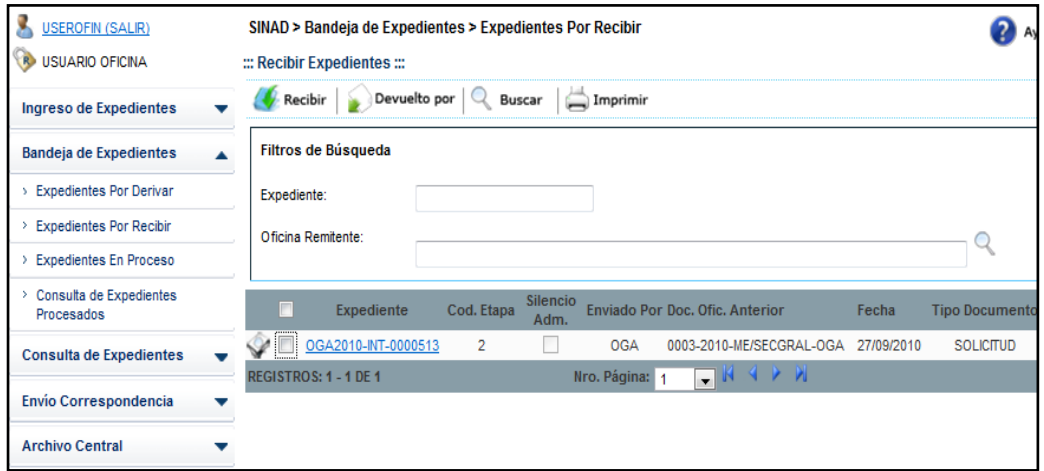

Paso 2. Se ingresan los valores a los campos de búsqueda, luego se da click en el botón Buscar. Aquí se muestra el resultado de la búsqueda.

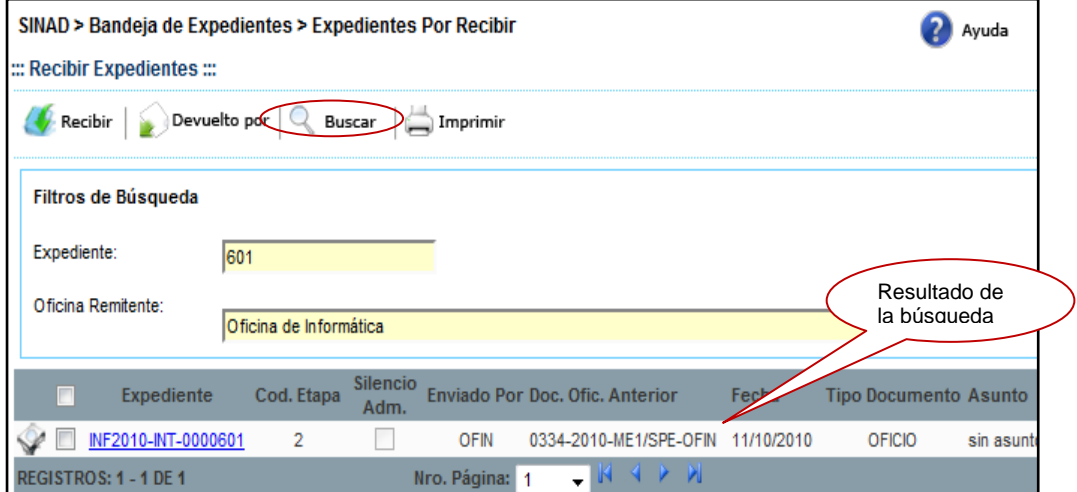

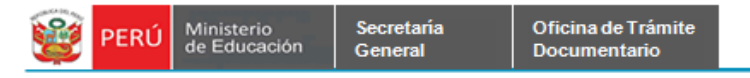

Paso 3. Se selecciona el expediente que deseamos devolver y le damos click en el botón Devolver Por.

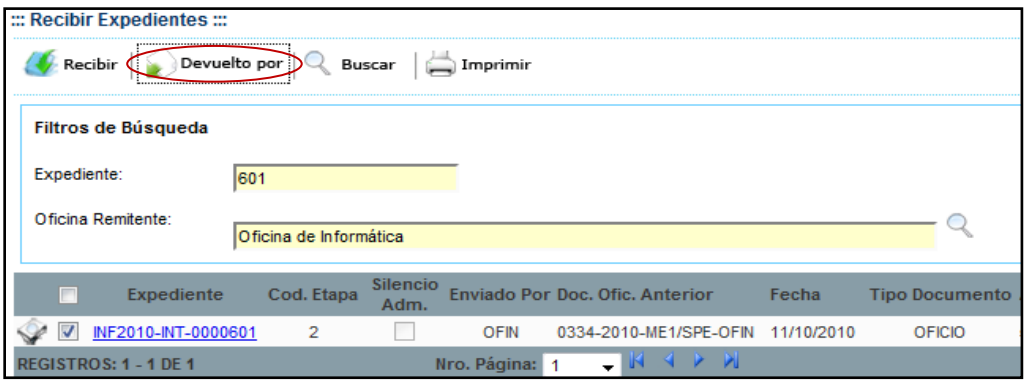

**Paso 4.** Se muestra un mensaje de conformidad, se da click en el botón **Aceptar.**

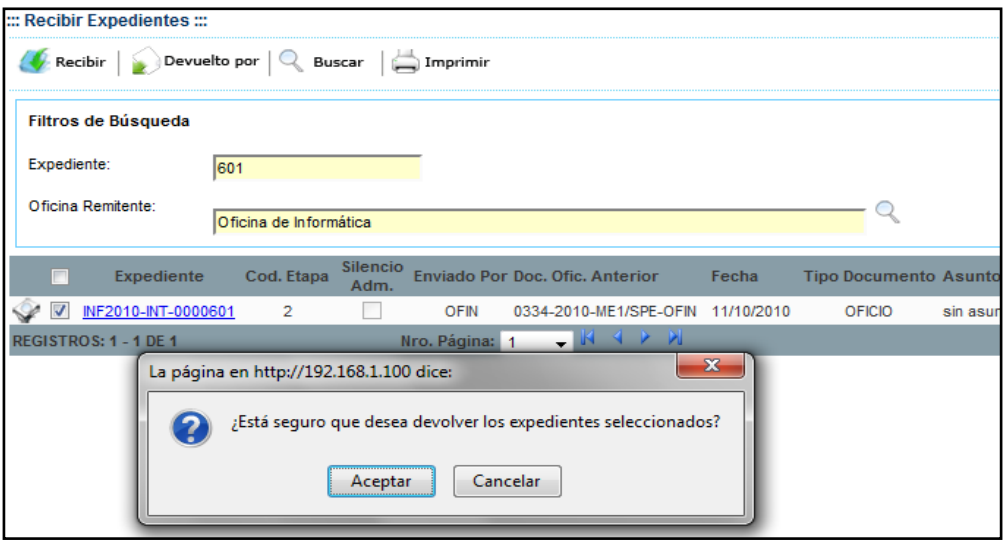

**Paso 5.** Se muestra la siguiente ventana donde se especificará el tipo de devolución y el motivo de la devolución.

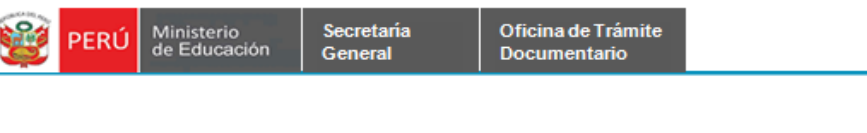

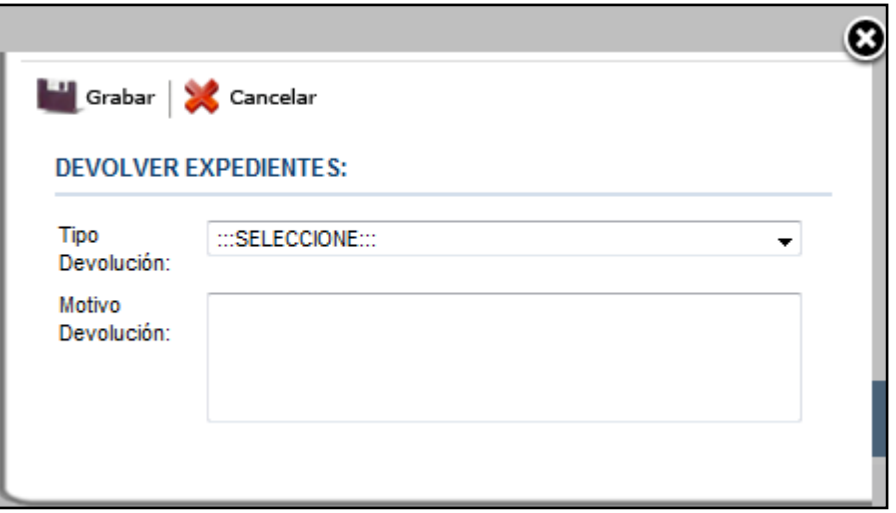

**Paso 6.** Se ingresan los datos en los campos solicitados y se da click en el botón **Grabar**.

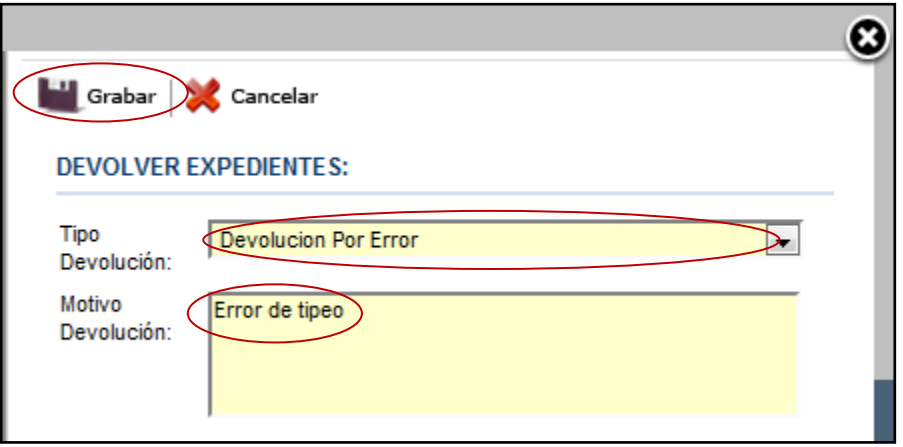

**Paso 7.** Se muestra el siguiente mensaje de advertencia, se da click en el botón **Aceptar.**

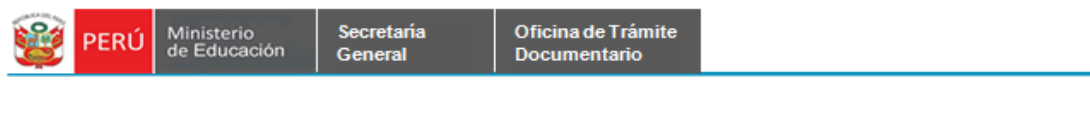

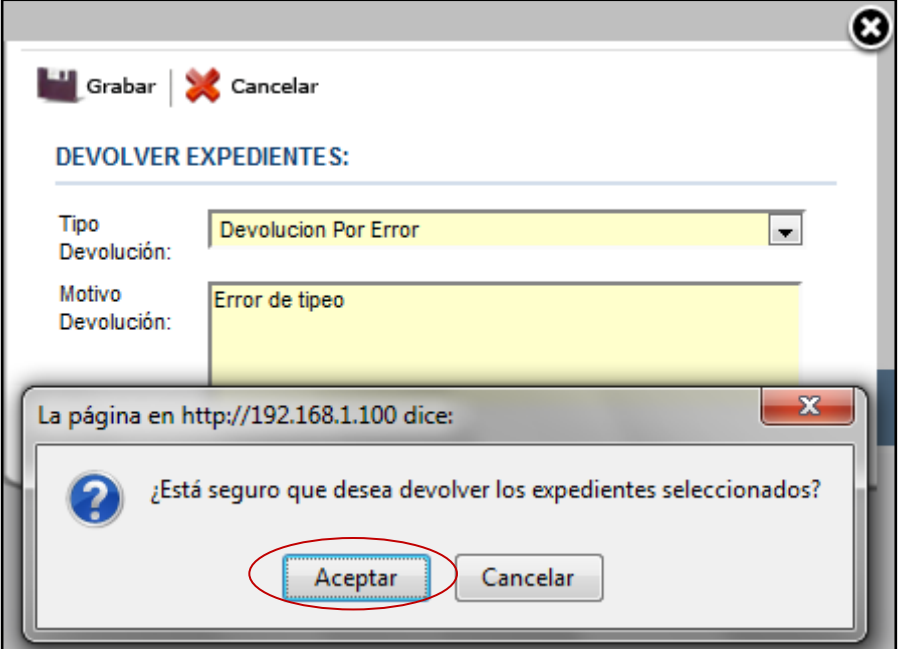

**Paso 8.** Se muestra el siguiente mensaje de conformidad, se da click en el botón **Aceptar**.

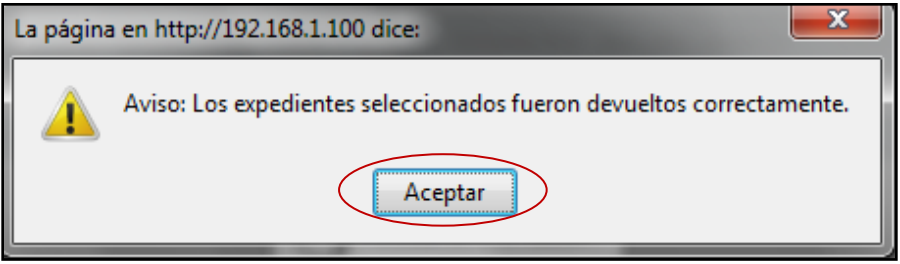

**Paso 9.** El expediente devuelto se podrá visualizar en la Bandeja del Remitente – Expedientes en Proceso, para este caso será en la oficina de informática. Usuario: **USEROFIN**.

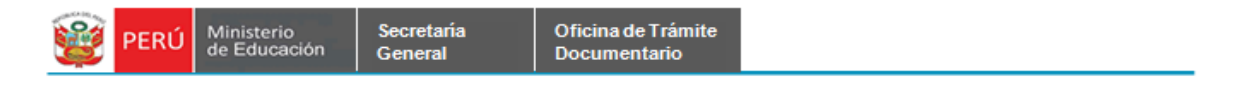

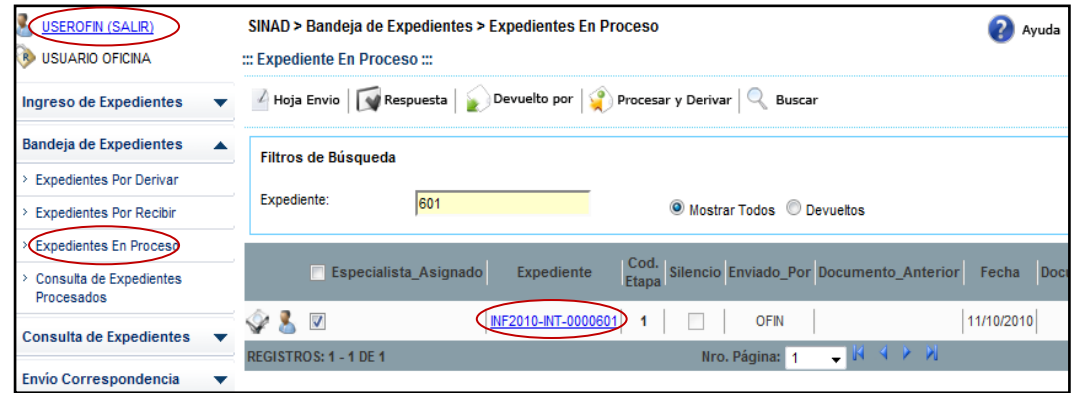

**Paso 10.** Se muestra el expediente que ha sido Devuelto, en la bandeja de Expedientes en Proceso. Para poder continuar con el flujo de expediente, se volverá a procesar y derivar dicho expediente, dándole click en el botón **Procesar y Derivar**.

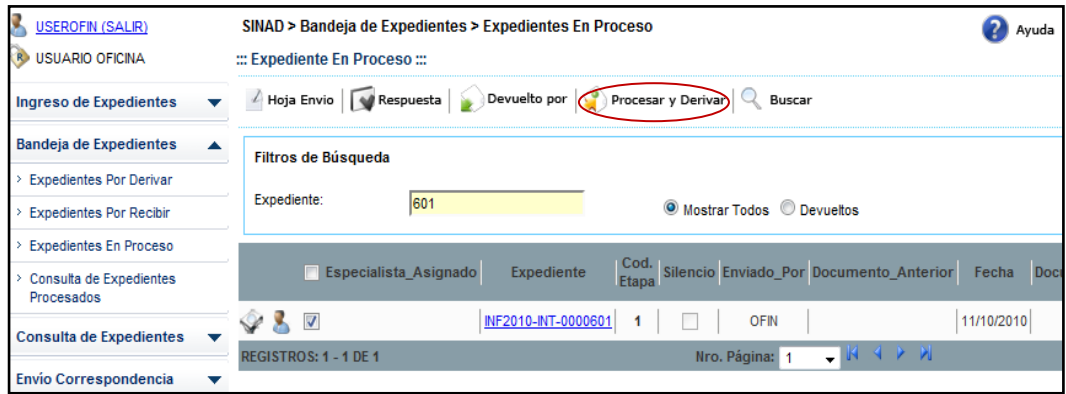

**Paso 11.** Se muestra el siguiente mensaje de advertencia, se da click en el botón **Aceptar**.

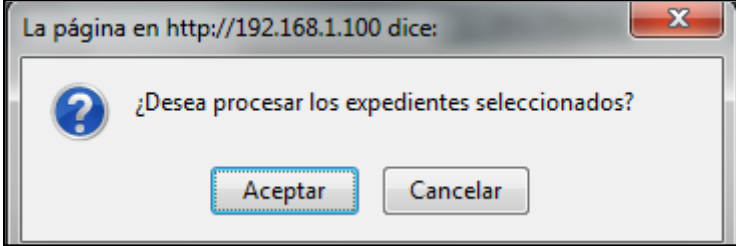

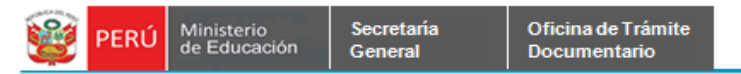

**Paso 12.** Se muestra una ventana para poder imprimir los cargos si fuese necesario.

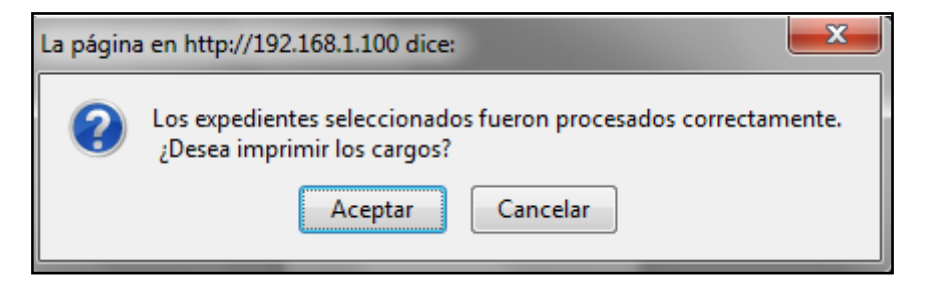

## <span id="page-42-0"></span>**C) EXPEDIENTES EN PROCESO**

En la bandeja de expedientes se podrá procesar los expedientes, esta es la tercera etapa del flujo de expedientes. Se debe tener en cuenta que en la etapa de la bandeja de expedientes se ha ingresado como usuario: USERMP que es el la oficina destino.

Paso 1. Se ingresa a la pestaña de Expedientes en Proceso de la Bandeja de Expedientes.

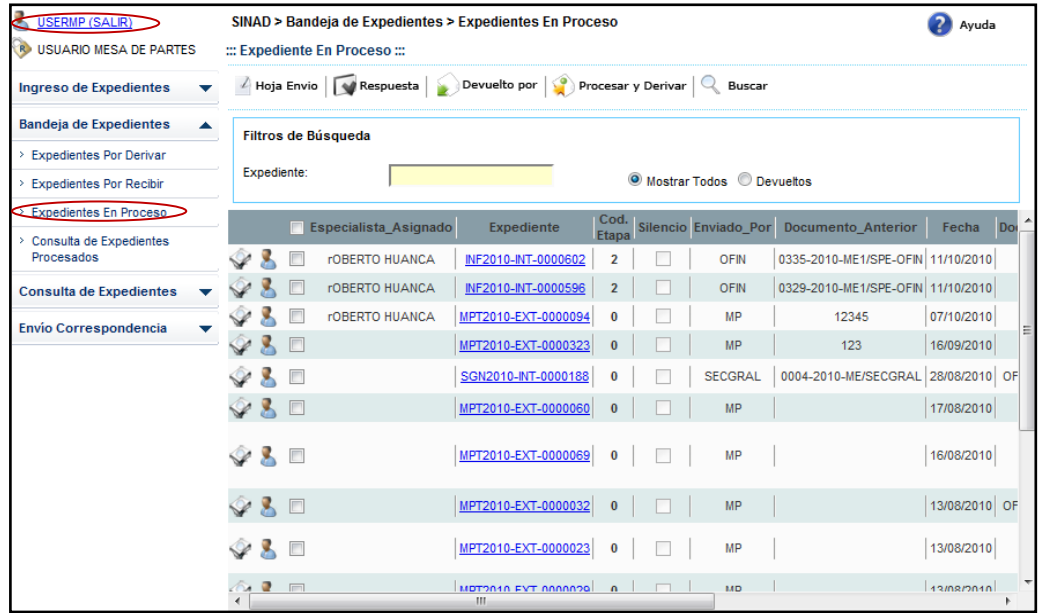

Secretaría<br>General

Oficina de Trámite<br>Documentario

Paso 2. Se ingresa el número de expediente y se da click en el botón Buscar.

En caso se desee visualizar los expedientes devueltos, se dará click en el botón Devueltos.

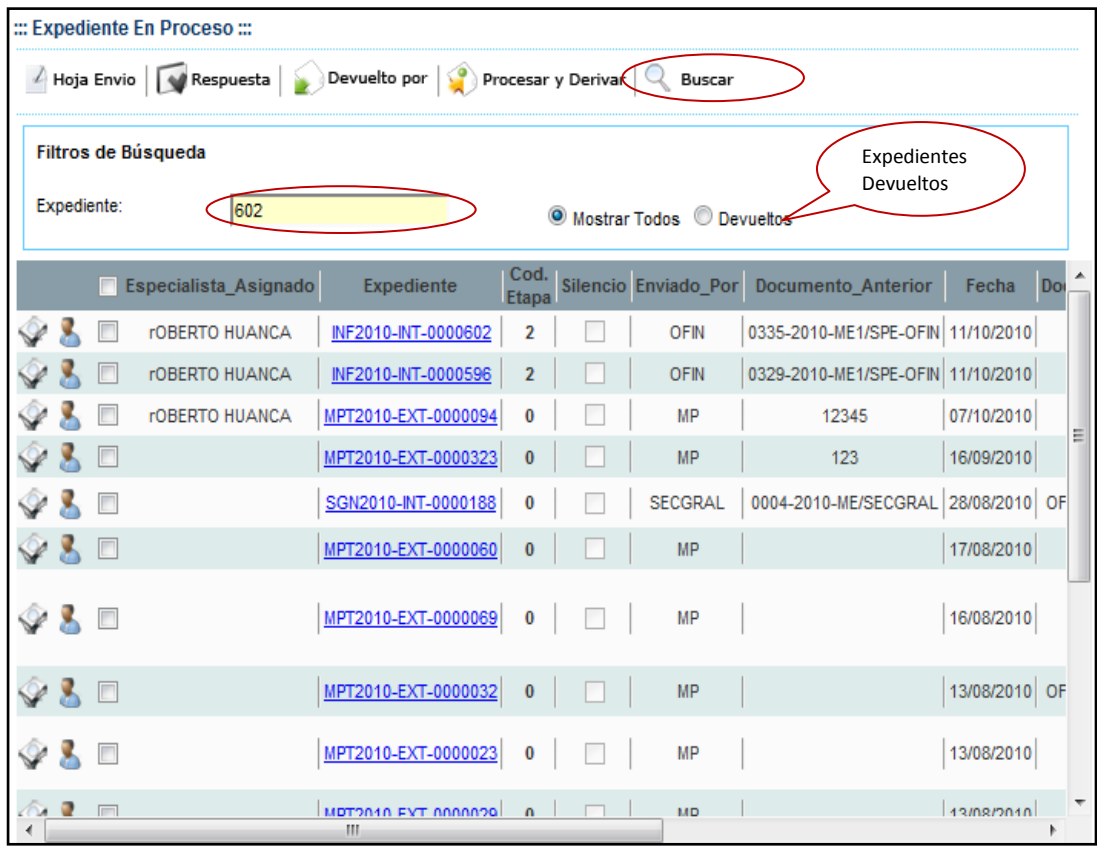

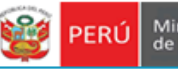

Secretaría<br>General

Paso 3. Se muestra el resultado de la búsqueda, luego se selecciona el expediente que deseamos derivar, le damos click ene l botón Procesar y Derivar.

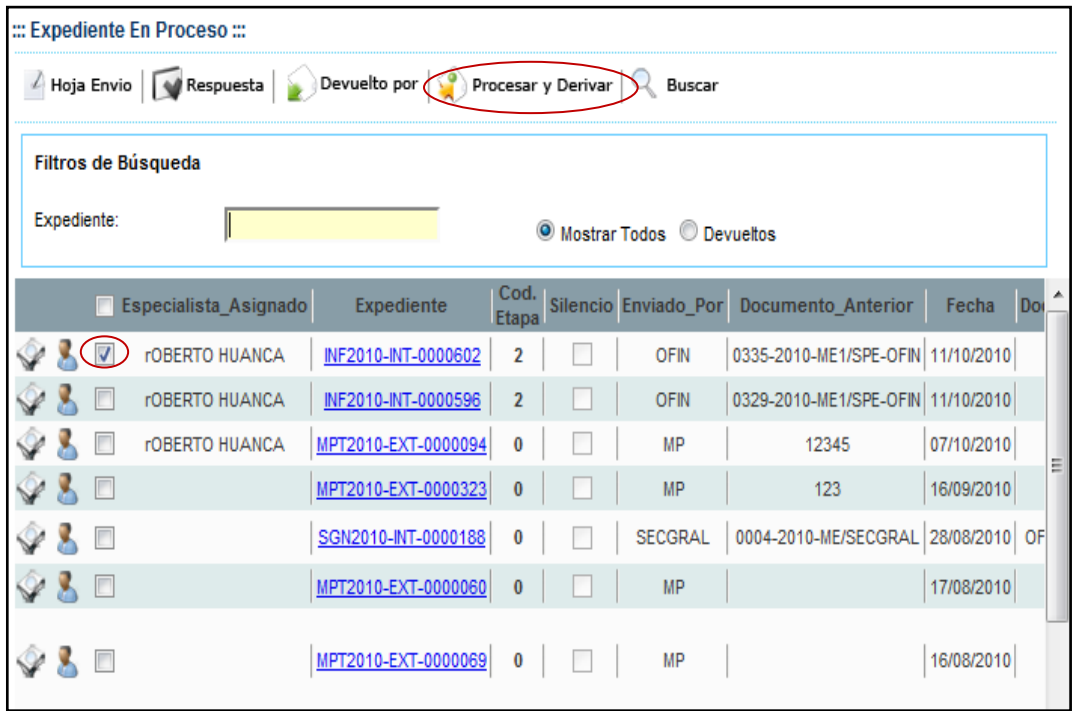

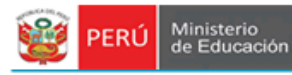

## **REGISTRAR HOJA DE ENVIO**

<span id="page-45-0"></span>En la hoja de envío se registra la asignación del especialista.

Secretaría<br>General

Paso 1. Se da click en el botón Hoja de Envío.

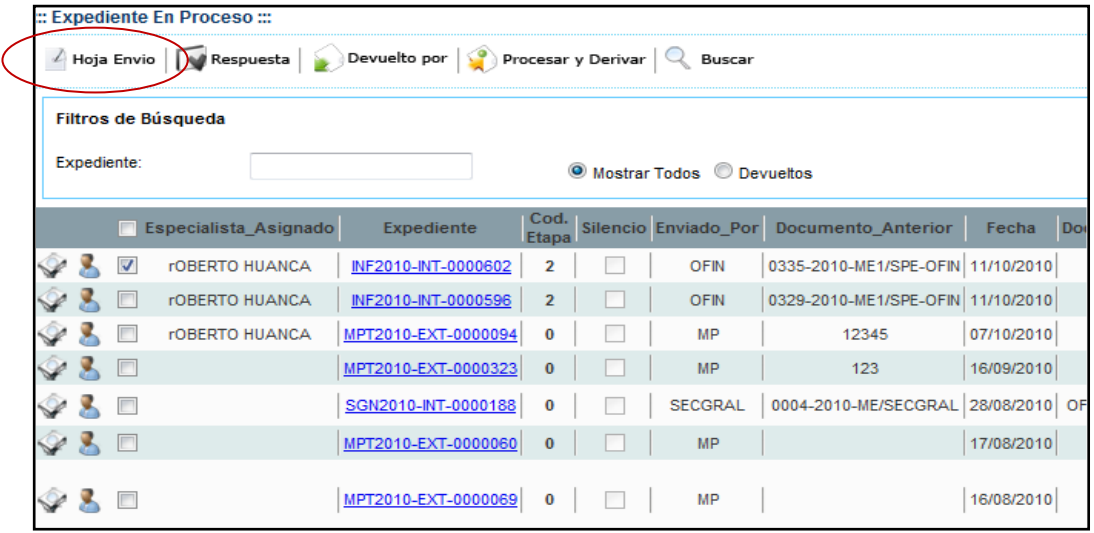

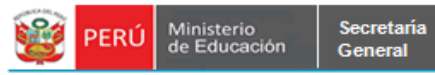

**Paso 2**. Se muestra el formulario de Hoja de Envío y se llenan los campos con los datos solicitados.

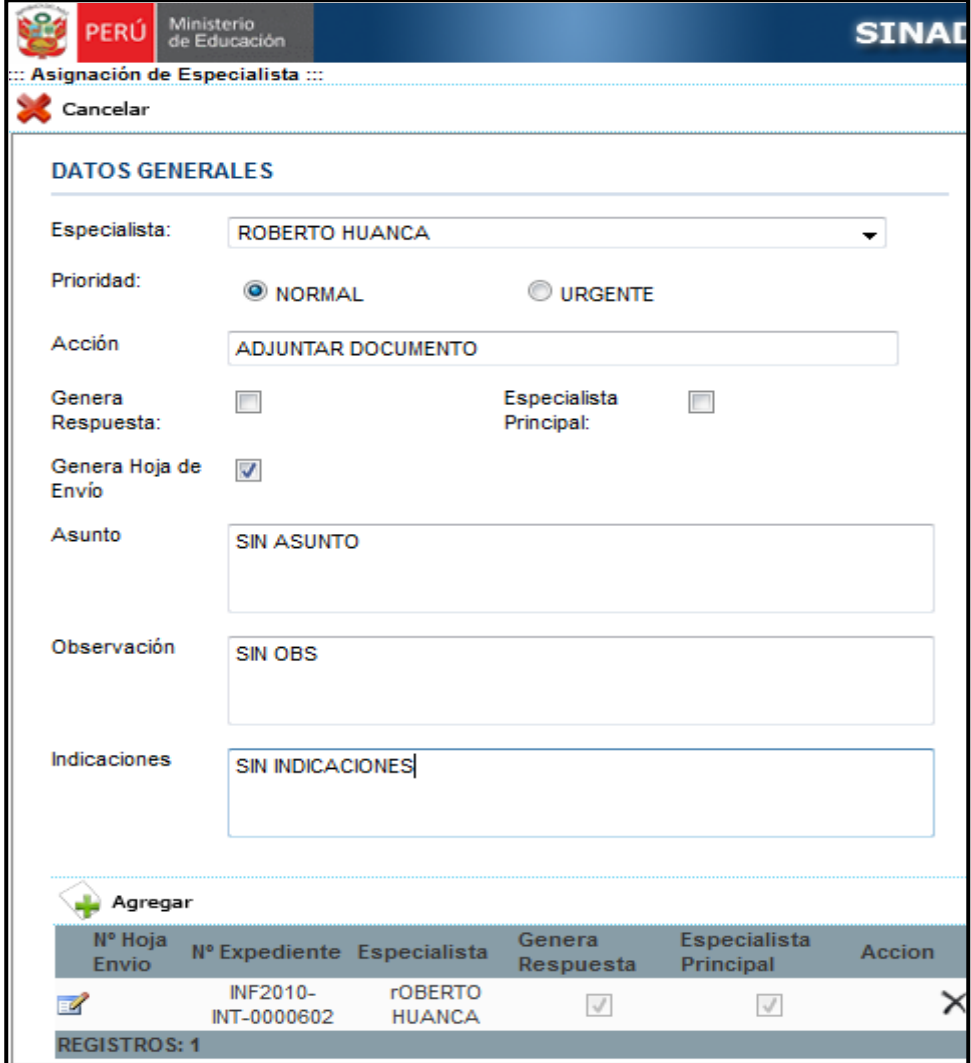

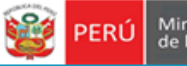

Secretaría<br>General

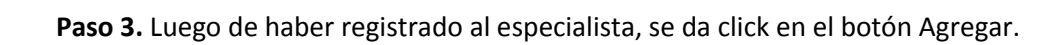

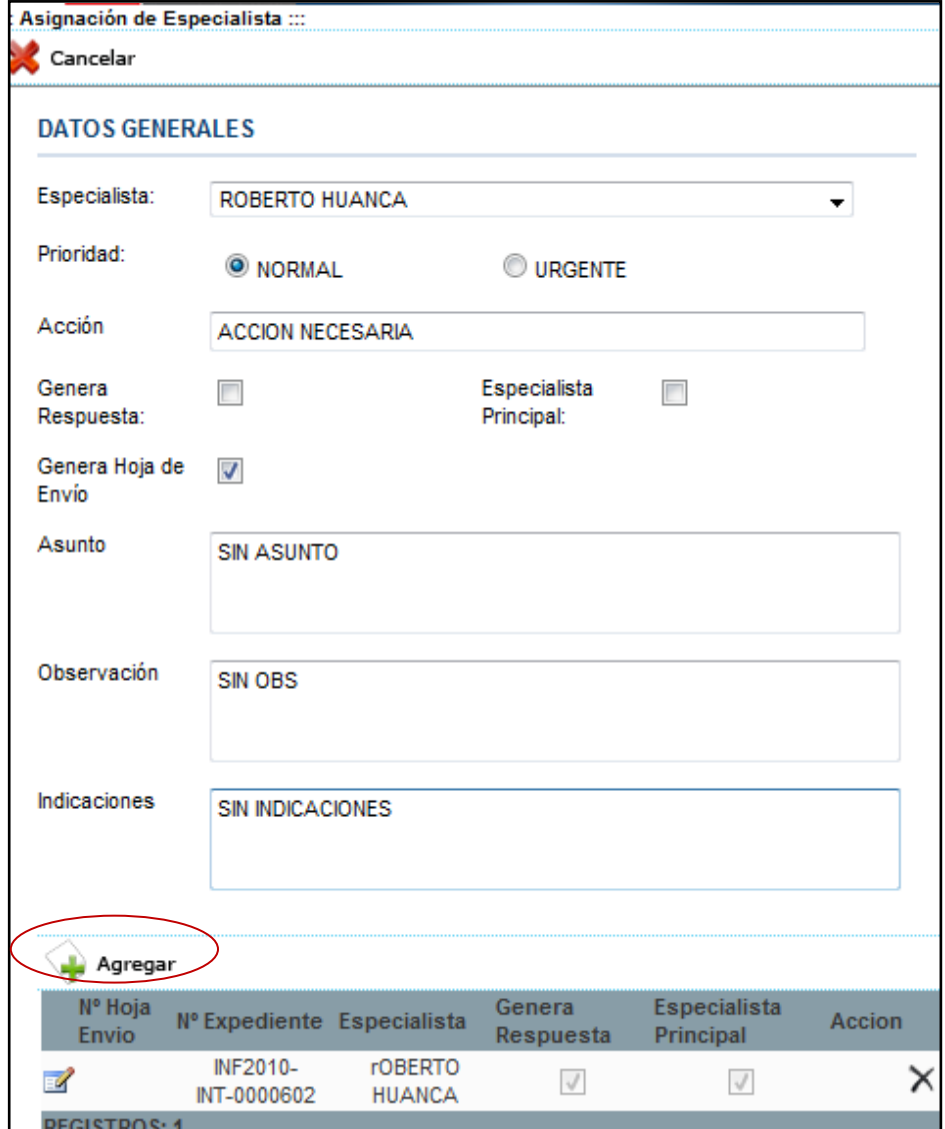

**Paso 4.** Se muestra mensaje de advertencia, se da click en **Aceptar**.

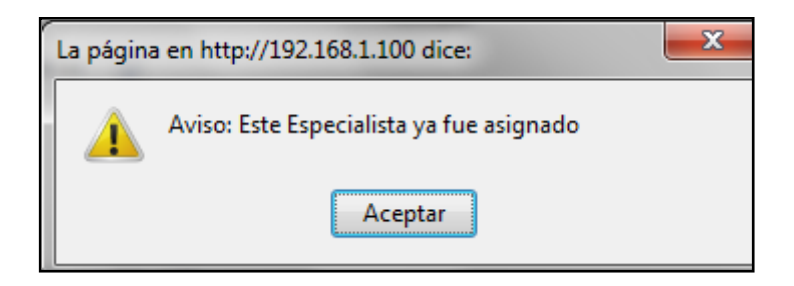

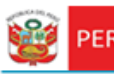

PERÚ Ministerio

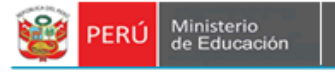

Secretaría<br>General

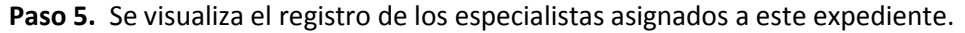

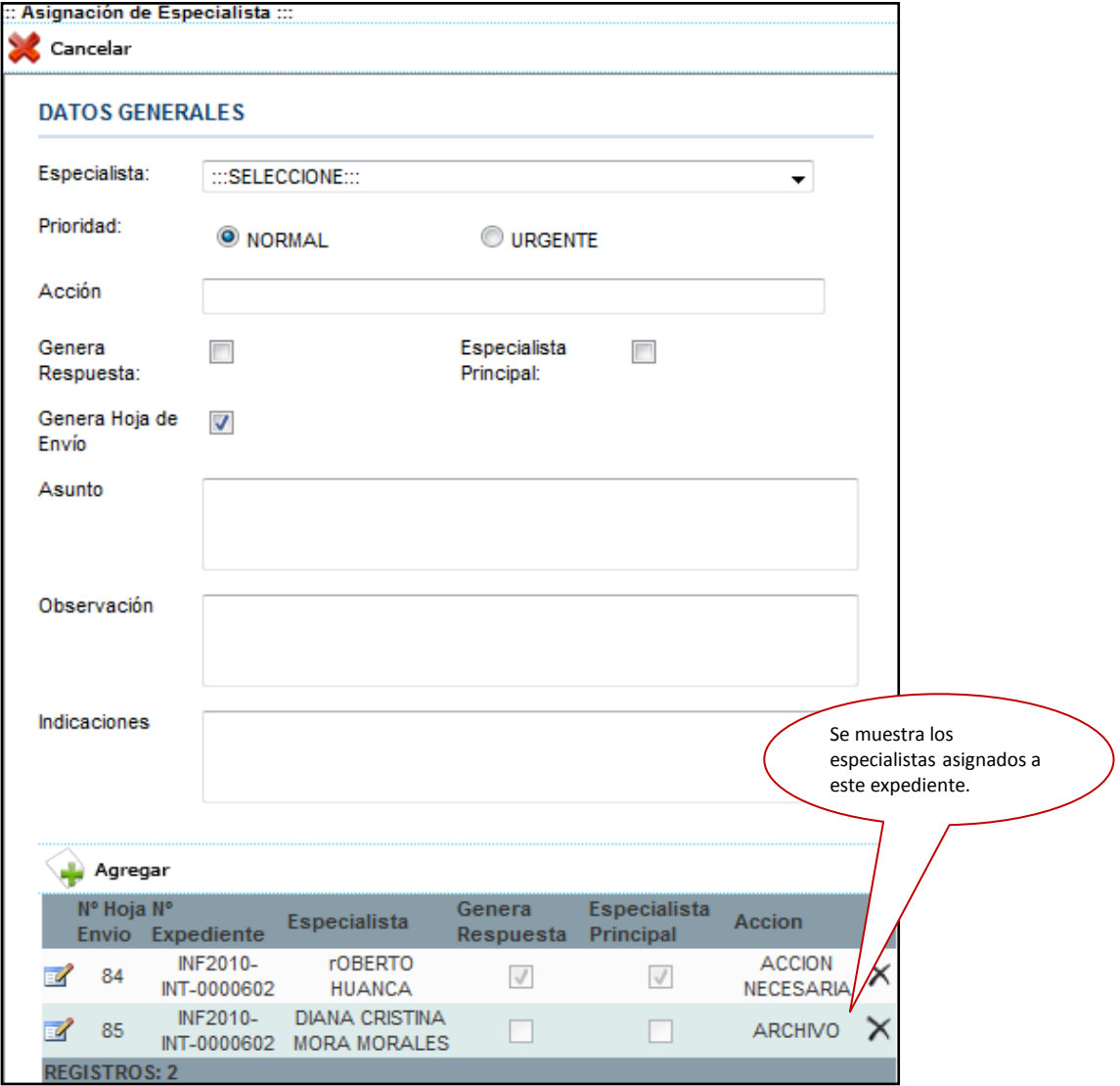

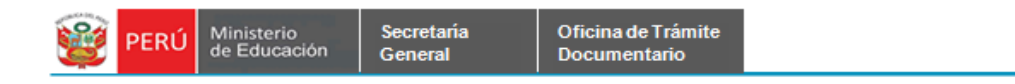

Paso 6. Para poder regresar al formulario principal de Expedientes en Proceso, se da click en el botón Cancelar.

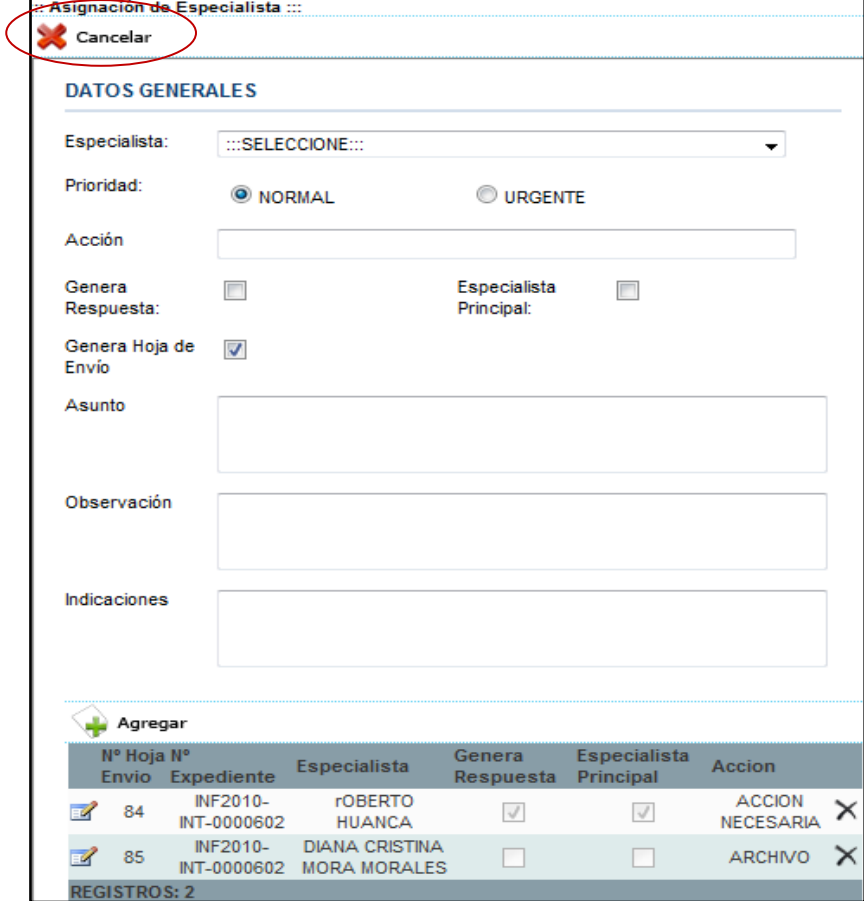

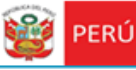

## <span id="page-51-0"></span>**GENERAR RESPUESTA.**

Para generar una respuesta se muestra el formulario Atender Expediente.

En este formulario solo se podrá ingresar los datos en los campos siguientes. Los demás campos no se podrán visualizar pero no se podrá realizar cambios.

- -Tipo Documento
- Asunto

Secretaría<br>General

- Observación

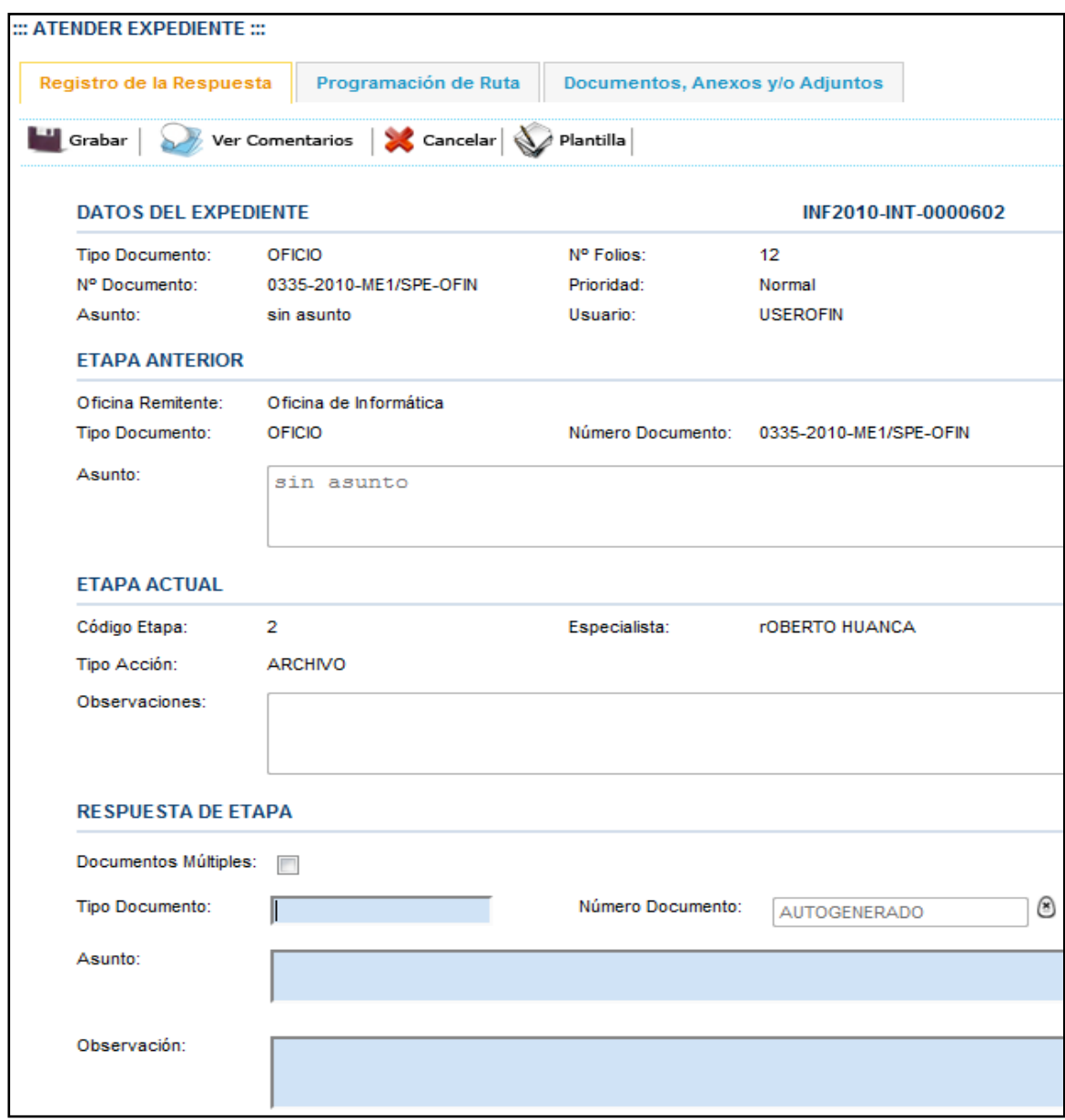

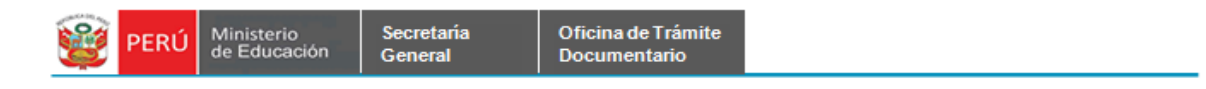

Paso 1. Se ingresan los datos en los campos habilitados y se da click en el botón Grabar

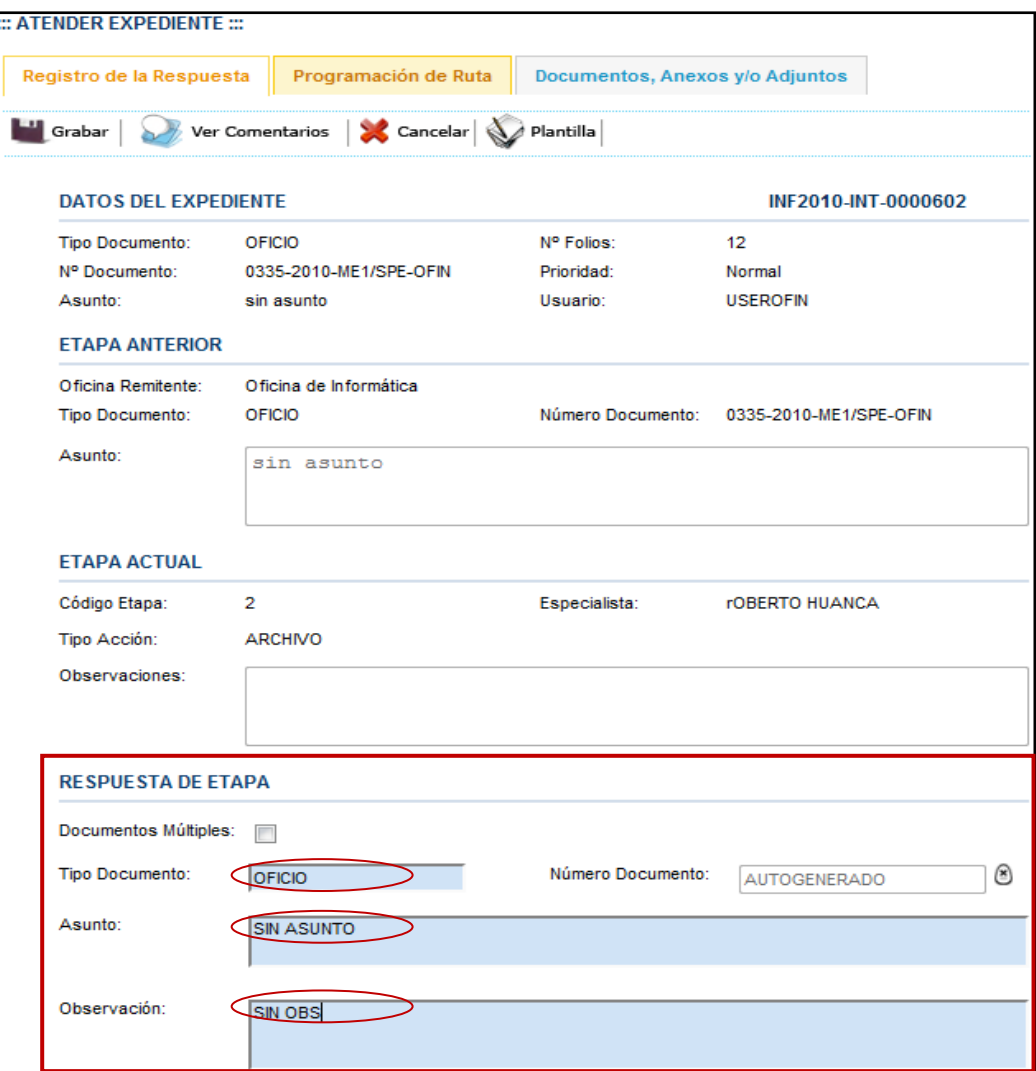

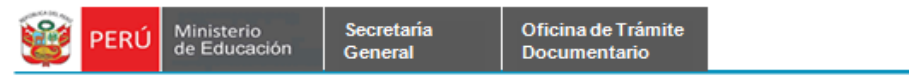

Paso 2. Se muestra el siguiente aviso, se da click en el botón Aceptar.

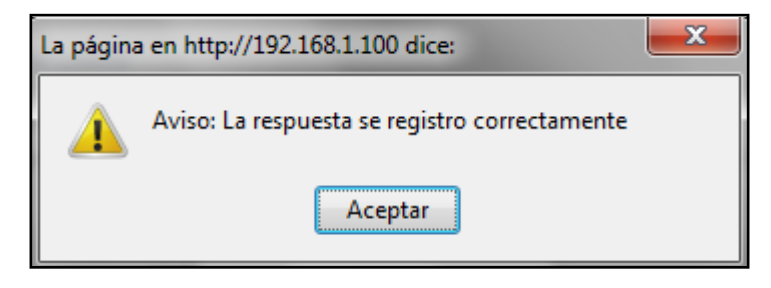

## **Registrar Comentarios**.

Paso 1.Para poder registrar los comentarios se da click en la pestaña Ver Comentarios del

formulario Atender expediente.

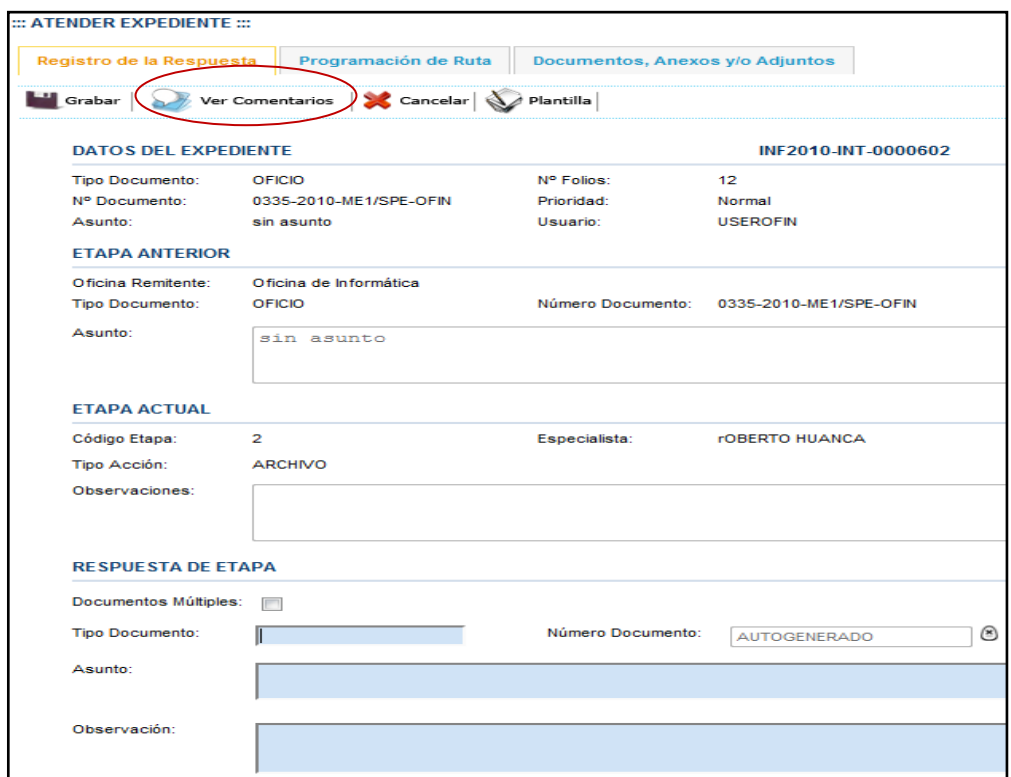

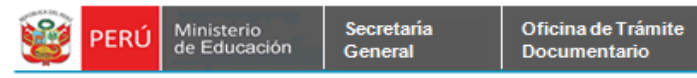

Paso 2. Se visualiza el siguiente formulario de Comentario Especialista. Se ingresa los comentarios respectivos y se da click en el botón Comentar.

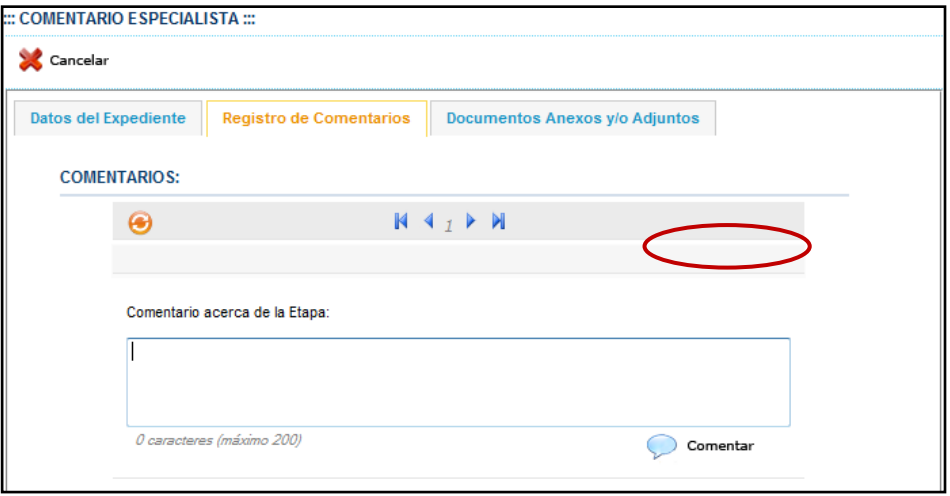

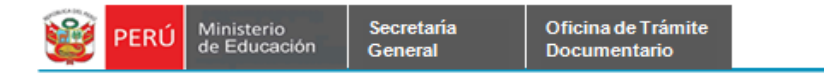

Aquí se muestra el formulario de Registro de Comentario. Para volver al formulario principal se da click en el botón Cancelar.

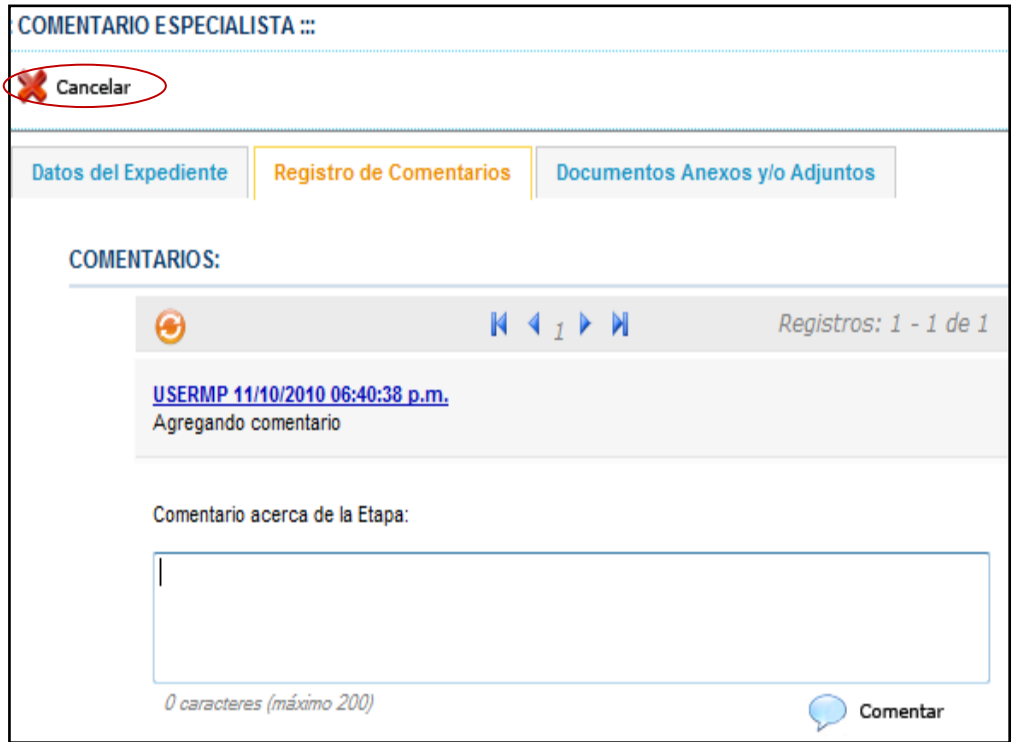

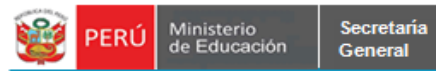

Luego de haber asignado a un **ESPECIALISTA** y registrado una **RESPUESTA**, se da click en el botón **Procesar y Derivar**.

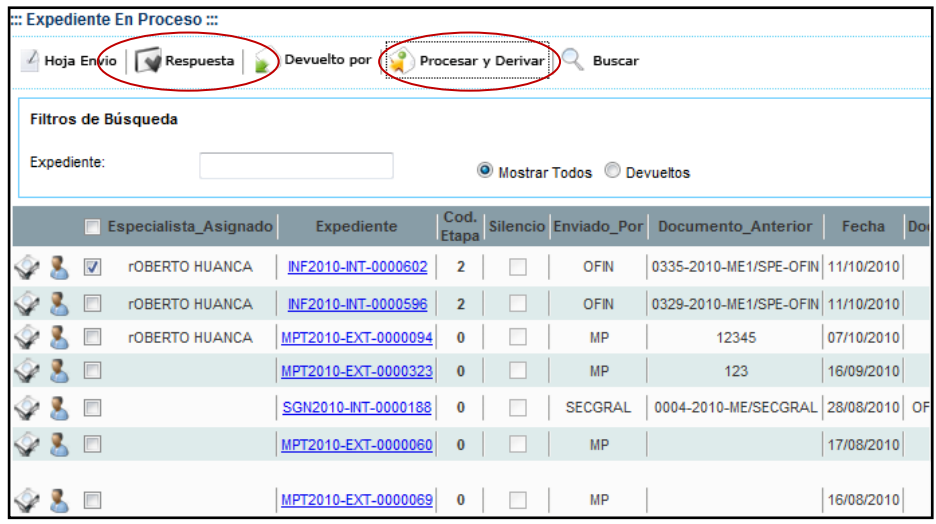

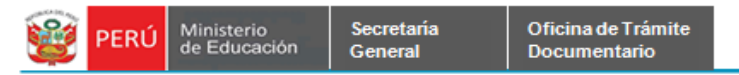

Se muestra el siguiente mensaje de advertencia, se da click en el botón Aceptar.

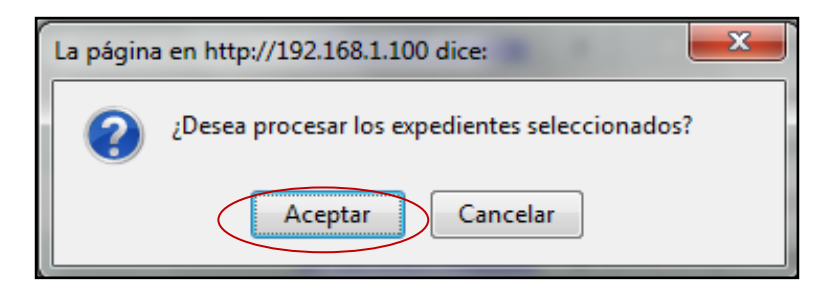

Se muestra el siguiente mensaje si es que se desea imprimir los cargos.

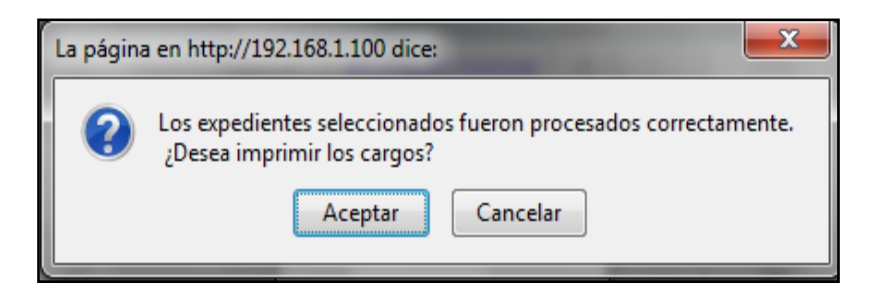

## **CONSULTA DE EXPEDIENTES PROCESADOS**

Este formulario nos permite saber cuáles son los expedientes que ya fueron procesados. Paso 1. Se ingresa a la pestaña Consulta de Expedientes Procesados de la Bandeja de Expedientes

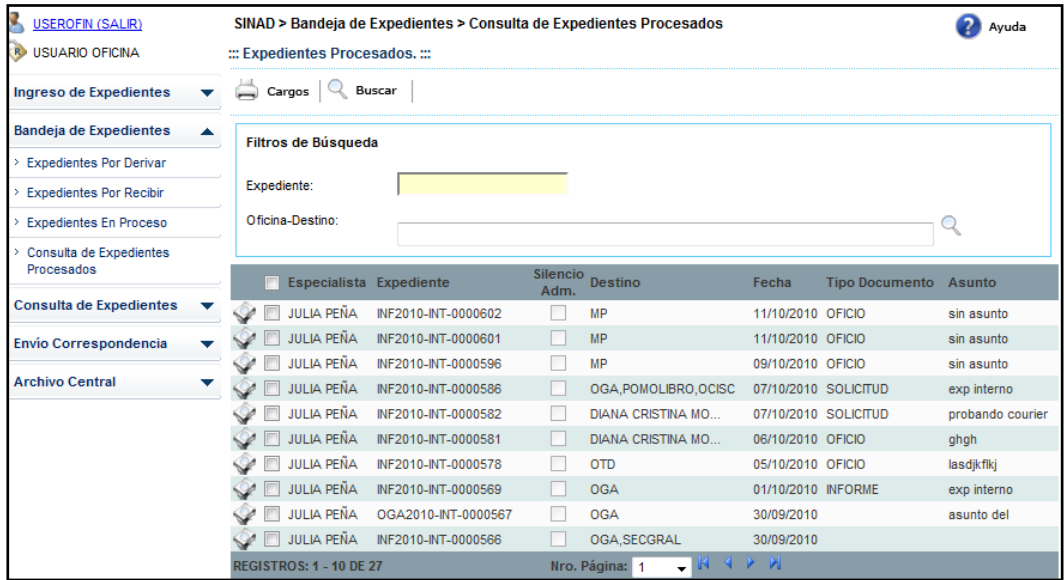

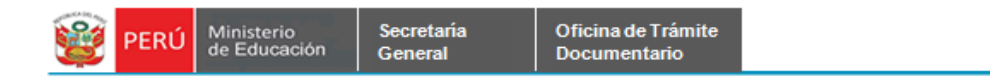

Paso 2. Se ingresa los valores en Número de Expediente y se da click en el botón Buscar.

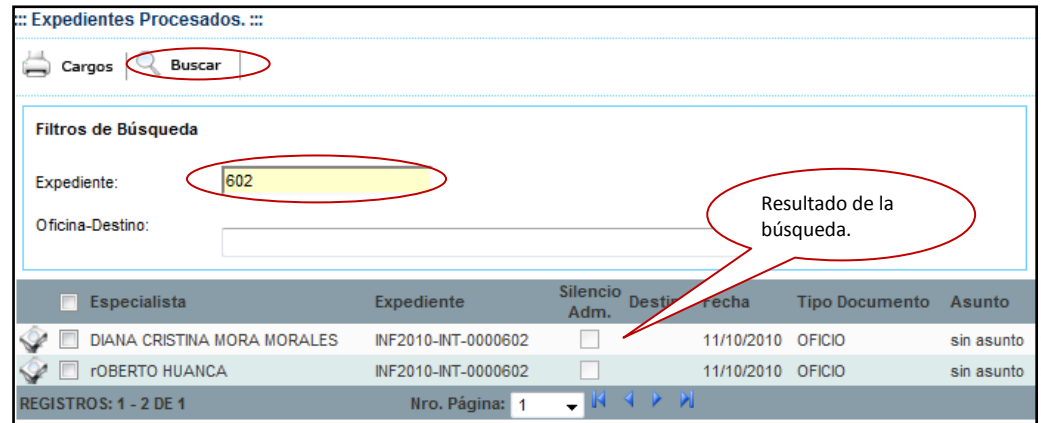

Paso 3.Aquí termina el flujo de expediente interno, para poder saber el flujo por el que ha recorrido el expediente, se da click en el botón de Ver Etapas.

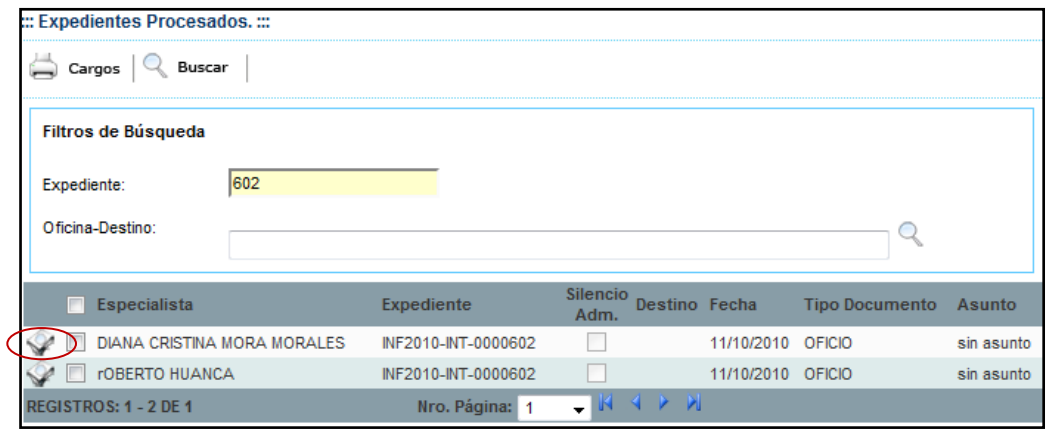

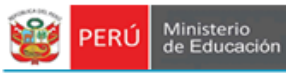

Secretaría<br>General

**Paso 4.** Se muestra el formulario de Etapas de Expedientes, se muestra a detalle el flujo de expediente recorrido.

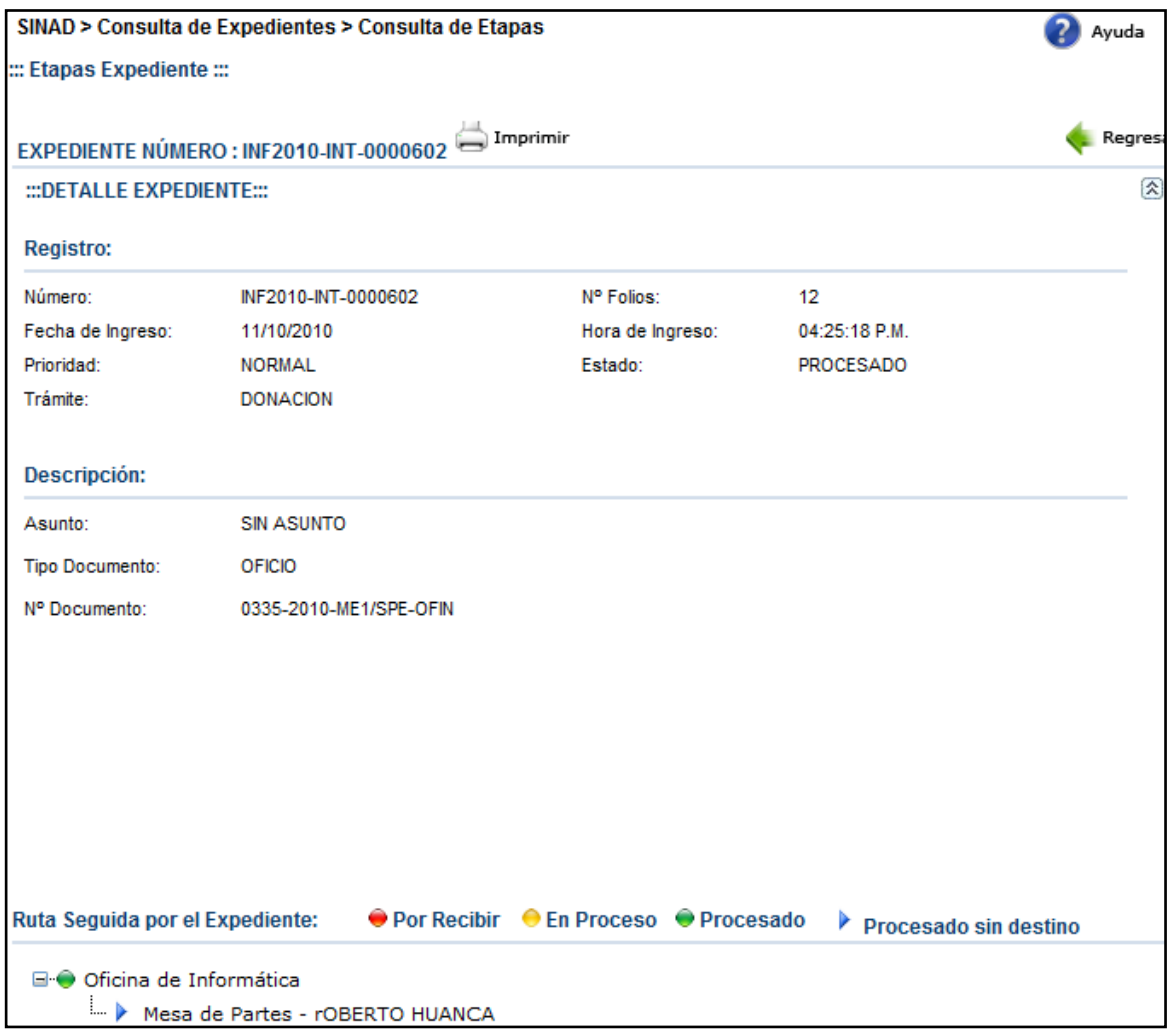